# Benutzerhandbuch

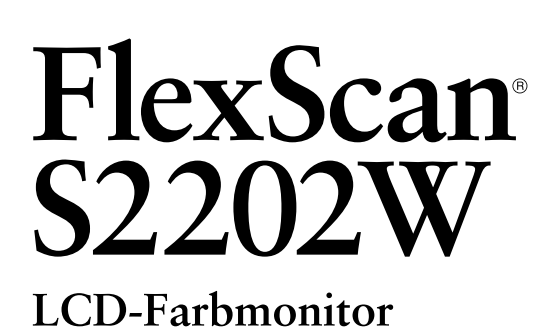

## **Wichtig**

Lesen Sie die VORSICHTSMASSNAHMEN, dieses Benutzerhandbuch und die Installationsanleitung (separater Band) aufmerksam durch, um sich mit der sicheren und effizienten Bedienung vertraut zu machen.

- ・Grundlegende Informationen, angefangen mit dem Verbinden des Monitors mit einem Computer bis hin zur Inbetriebnahme, finden Sie in der Installationsanleitung.
- <span id="page-0-0"></span>・Das aktuelle Benutzerhandbuch steht auf unserer Website zum Herunterladen zur Verfügung: **<http://www.eizo.com>**

## **[INHALT](#page-4-0)**

## **Kapitel 1 [Leistungsmerkmale und Übersicht](#page-5-0)**

- [1-1 Leistungsmerkmale](#page-5-0)
- 1-2 [Bedienelemente](#page-6-0) und Funktionen
- 1-3 [Kompatible Auflösungen/Bildwiederholfrequenze](#page-7-0)n
- 1-4 Funktionen und [Grundeinstellungen](#page-8-0)

## **Kapitel 2 [Einstellungen und Justierungen](#page-11-0)**

- [2-1 Dienstprogramm-CD](#page-11-0) 2-2 Bildjustage [2-3 Farbeinstellung](#page-15-0) 2-4 Anpassen der [Lautstärke](#page-18-0) 2-5 Deaktivieren der Audioausgabe im [Energiesparmodus](#page-18-0) 2-6 [Aktivieren/Deaktivieren \(Ein/Aus\) der](#page-19-0) 
	- [automatischen Helligkeitseinstellun](#page-19-0)g
- 2-7 [Aktivieren/Deaktivieren \(Ein/Aus\) des](#page-19-0)  [Energiesparmodus](#page-19-0)
- 2-8 [Automatisches Ausschalten des Monitor](#page-20-0)s
- 2-9 [Anzeigen der Energiesparstufe durch EcoView Inde](#page-20-0)x
- 2-10 [Anzeige zum Einstellen des Justierungsmenü](#page-20-0)s
- 2-11 [Einstellen der Ausrichtun](#page-21-0)g
- [2-12 Sperren](#page-21-0) von Tasten
- 2-13 [Anzeige von Monitorinformatione](#page-22-0)n
- 2-14 [Aktivieren/Deaktivieren der DDC/](#page-22-0) [CI-Kommunikatio](#page-22-0)n
- 2-15 [Ein/bzw. Ausschalten der Netzkontroll-LE](#page-22-0)D
- 2-16 [Einstellen der Sprach](#page-22-0)e
- 2-17 [Ein/Aus der Anzeige des EIZO-Log](#page-23-0)o
- 2-18 [Wiederherstellen von Standardeinstellunge](#page-23-0)n

## **Kapitel 3 [Anschließen von Kabeln](#page-24-0)**

- 3-1 [Anschließen von zwei PCs an den Monito](#page-24-0)r
- 3-2 [Anpassen des DVI-Eingangspegel](#page-25-0)s

## **Kapitel 4 [Fehlerbeseitigung](#page-26-0)**

## **Kapitel 5 [Referenz](#page-28-0)**

- 5-1 [Anbringen eines Schwenkarm](#page-28-0)s
- 5-2 [Spezifikatione](#page-29-0)n
- [5-3 Glossar](#page-34-0)
	- 5-4 [Voreingestellte Taktrate](#page-36-0)n

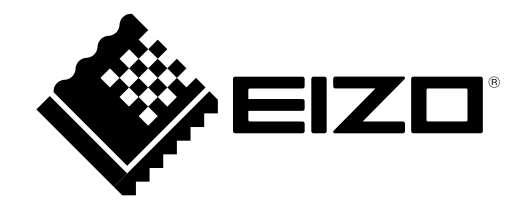

## **[Anbringung der Vorsichtshinweise]**

Z. B. höhenverstellbarer Fuß

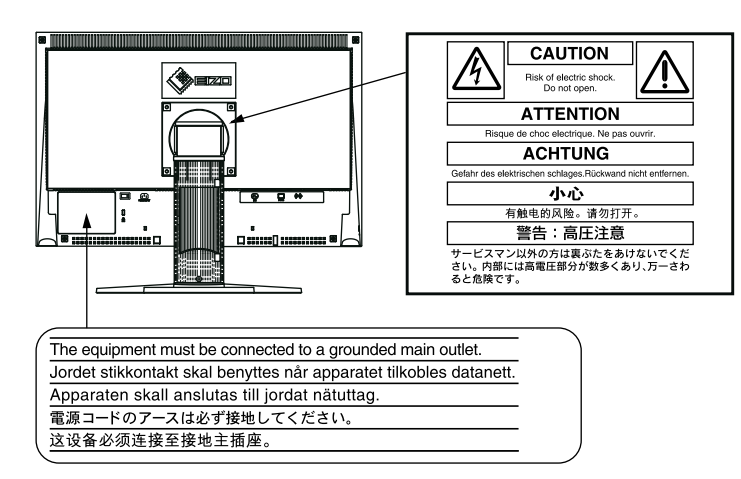

Als Partner von ENERGY STAR erfüllt EIZO NANAO CORPORATION für dieses Produkt die Richtlinien für Energieeffizienz von ENERGY STAR.

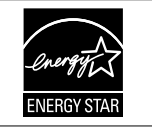

Dieses Produkt erfüllt den TCO-Standard, der sich auf Sicherheit, Ergonomie, Umweltfreundlichkeit usw. von Büroausrüstung bezieht. Auf unserer Website finden Sie einen Überblick über den TCO-Standard. [http://www.eizo.co](http://www.eizo.com)m

Die Produktspezifikationen variieren möglicherweise in den einzelnen Absatzgebieten. Überprüfen Sie, ob die Spezifikationen im Handbuch in der Sprache des Absatzgebietes geschrieben sind.

Copyright© 2010-2012 EIZO NANAO CORPORATION Alle Rechte vorbehalten.

Kein Teil dieses Handbuchs darf ohne die vorherige schriftliche Zustimmung von EIZO NANAO CORPORATION in irgendeiner Form oder mit irgendwelchen Mitteln – elektronisch, mechanisch oder auf andere Weise – reproduziert, in einem Suchsystem gespeichert oder übertragen werden.

EIZO NANAO CORPORATION ist in keiner Weise verpflichtet, zur Verfügung gestelltes Material oder Informationen vertraulich zu behandeln, es sei denn, es wurden mit EIZO NANAO CORPORATION beim Empfang der Informationen entsprechende Abmachungen getroffen. Obwohl größte Sorgfalt aufgewendet wurde, um zu

gewährleisten, dass die Informationen in diesem Handbuch dem neuesten Stand entsprechen, ist zu beachten, dass die Spezifikationen der Monitore von EIZO ohne vorherige Ankündigung geändert werden können.

VESA ist eine eingetragene Marke oder eine Marke der Video Electronics Standards Association in den Vereinigten Staaten und anderen Ländern.

Windows, Windows Vista, Windows Media, SQL Server und Xbox 360 sind eingetragene Marken der Microsoft Corporation in den Vereinigten Staaten und anderen Ländern.

Apple, Mac, Macintosh, iMac, eMac, Mac OS, MacBook, PowerBook, ColorSync, QuickTime und iBook sind eingetragene Marken von Apple Inc.

ENERGY STAR ist eine eingetragene Marke der United States Environmental Protection Agency in den Vereinigten Staaten und anderen Ländern.

EIZO, das EIZO Logo, ColorEdge, DuraVision, FlexScan, FORIS, RadiForce, RadiCS, RadiNET, Raptor und ScreenManager sind eingetragene Marken der EIZO NANAO CORPORATION in Japan und anderen Ländern.

ColorNavigator, EIZO EasyPIX, EcoView NET, EIZO ScreenSlicer, i • Sound, Screen Administrator und UniColor Pro sind Marken der EIZO NANAO CORPORATION.

Alle anderen Marken und Produktnamen sind Marken oder eingetragene Marken ihrer jeweiligen Inhaber.

## <span id="page-2-0"></span>**Hinweise für diesen Monitor**

Dieses Produkt ist für allgemeine Zwecke, wie die Erstellung von Dokumenten oder das Anzeigen von Multimedia-Inhalten geeignet.

Dieses Produkt wurde speziell an die Einsatzbedingungen in der Region, in die es ursprünglich geliefert wurde, angepasst. Wird es außerhalb dieser Region eingesetzt, ist der Betrieb eventuell nicht wie angegeben möglich.

Die Garantie für dieses Produkt erstreckt sich ausschließlich auf die in diesem Handbuch beschriebenen Anwendungen.

Die in diesem Handbuch enthaltenen technischen Daten gelten nur, wenn folgendes Zubehör benutzt wird:

- Dem Produkt beiliegende Netzkabel
- Von uns angegebene Signalkabel

Verwenden Sie mit diesem Produkt nur Zubehör, das von uns hergestellt oder empfohlen wird.

Da es ungefähr 30 Minuten dauert, bis sich das Betriebsverhalten der elektrischen Bauteile stabilisiert hat, sollten Sie nach dem Einschalten mindestens 30 Minuten mit dem Einstellen des Monitors warten.

Je heller Monitore eingestellt sind desto eher läßt die Helligkeit der Hintergrundbeleuchtung langfristig nach. Stellen Sie eine möglichst geringe Helligkeit ein um den Monitor für lange Zeit mit nahezu gleichbleibender Anzeige zu nutzen.

Wird dasselbe Bild über einen langen Zeitraum hinweg angezeigt und dann geändert, treten möglicherweise Nachbilder auf. Verwenden Sie den Bildschirmschoner oder die Abschaltfunktion, um zu vermeiden, dass dasselbe Bild über längere Zeit hinweg angezeigt wird.

Um den Monitor immer wie neu aussehen zu lassen und die Lebensdauer des Geräts zu verlängern, wird eine regelmäßige Reinigung empfohlen (Weitere Informationen finden Sie unter "Reinigung" auf [Seite](#page-3-0) 2).

Das LCD-Display wurde mit hochpräziser Technologie hergestellt. Auf dem LCD-Display fehlen oder leuchten möglicherweise Pixel. Dabei handelt es sich jedoch nicht um eine Fehlfunktion. Anteil der effektiven Bildpunkte: mindestens 99,9994%.

Die Hintergrundbeleuchtung des LCD-Displays hat eine begrenzte Lebensdauer. Wenn der Bildschirm dunkel wird oder flackert, wenden Sie sich an Ihren Fachhändler.

Drücken Sie keinesfalls fest auf das Display oder den Bildschirmrahmen, da dies möglicherweise zu Fehlfunktionen wie z. B. störende Muster usw. des Displays führt. Durch wiederholtes Ausüben von Druck auf das Display verschlechtert sich die Bildschirmanzeige oder es entstehen Schäden am Display. (Wenn Abdrücke auf dem Display zurückbleiben, lassen Sie den Bildschirm des Monitors mit einem vollständig weißen oder schwarzen Musterbild laufen. Diese Erscheinung sollte anschließend nicht mehr auftreten.)

Berühren Sie das Display nicht mit scharfen Gegenständen, da es dadurch verkratzt und beschädigt werden könnte. Reinigen Sie das Display keinesfalls mit Taschentüchern, da es dadurch verkratzt werden könnte.

Wird der Monitor in einen Raum mit höherer Raumtemperatur gebracht oder steigt die Raumtemperatur schnell an, bildet sich möglicherweise Kondensationsflüssigkeit an den Innen- und Außenseiten des Monitors. Stellen Sie in diesem Fall den Monitor nicht an. Warten Sie stattdessen bis die Kondensationsflüssigkeit verdunstet ist. Andernfalls können Schäden am Monitor entstehen.

## <span id="page-3-0"></span>**Reinigung**

## **Achtung**

- Chemikalien wie Alkohol und antiseptische Lösungen können bei Gehäuse oder Display zu Veränderungen im Glanz, Trübungen, Verblassen und einer Beeinträchtigung der Bildqualität führen.
- • Verwenden Sie kein Verdünnungsmittel, Benzol, Wachs oder Poliermittel. Dadurch könnte das Gehäuse oder das Display beschädigt werden.

## **Hinweis**

• Der optionale "ScreenCleaner" wird zur Reinigung des Gehäuses und der Displayoberfläche empfohlen.

Bei Bedarf lassen sich Flecken auf dem Gehäuse und der Displayoberfläche entfernen, indem Sie einen Teil eines Tuchs mit Wasser befeuchten.

## **So arbeiten Sie optimal mit dem Monitor**

- Eine übermäßig dunkle/helle Anzeige ist schlecht für die Augen. Stellen Sie die Helligkeit der Bildschirmanzeige den Umgebungsbedingungen entsprechend ein.
- • Die Augen ermüden durch langes Arbeiten am Monitor. Legen Sie jede Stunde 10 min. Pause ein.

# <span id="page-4-0"></span>**INHALT**

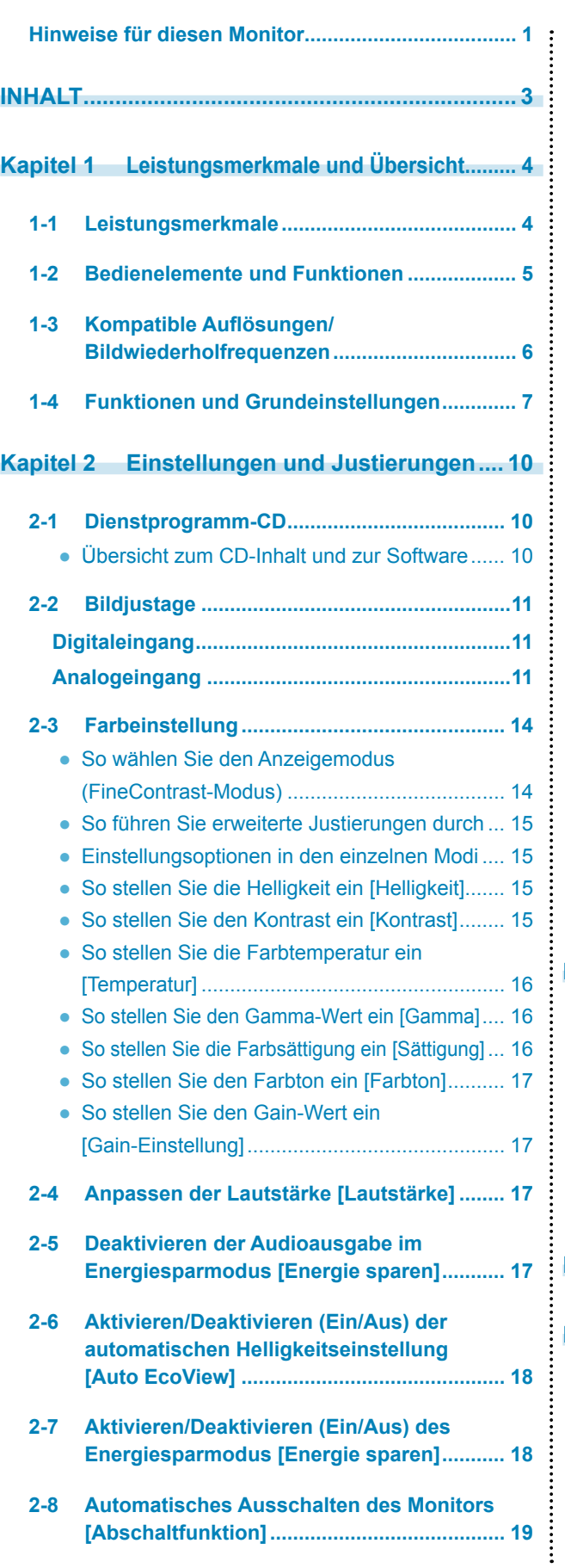

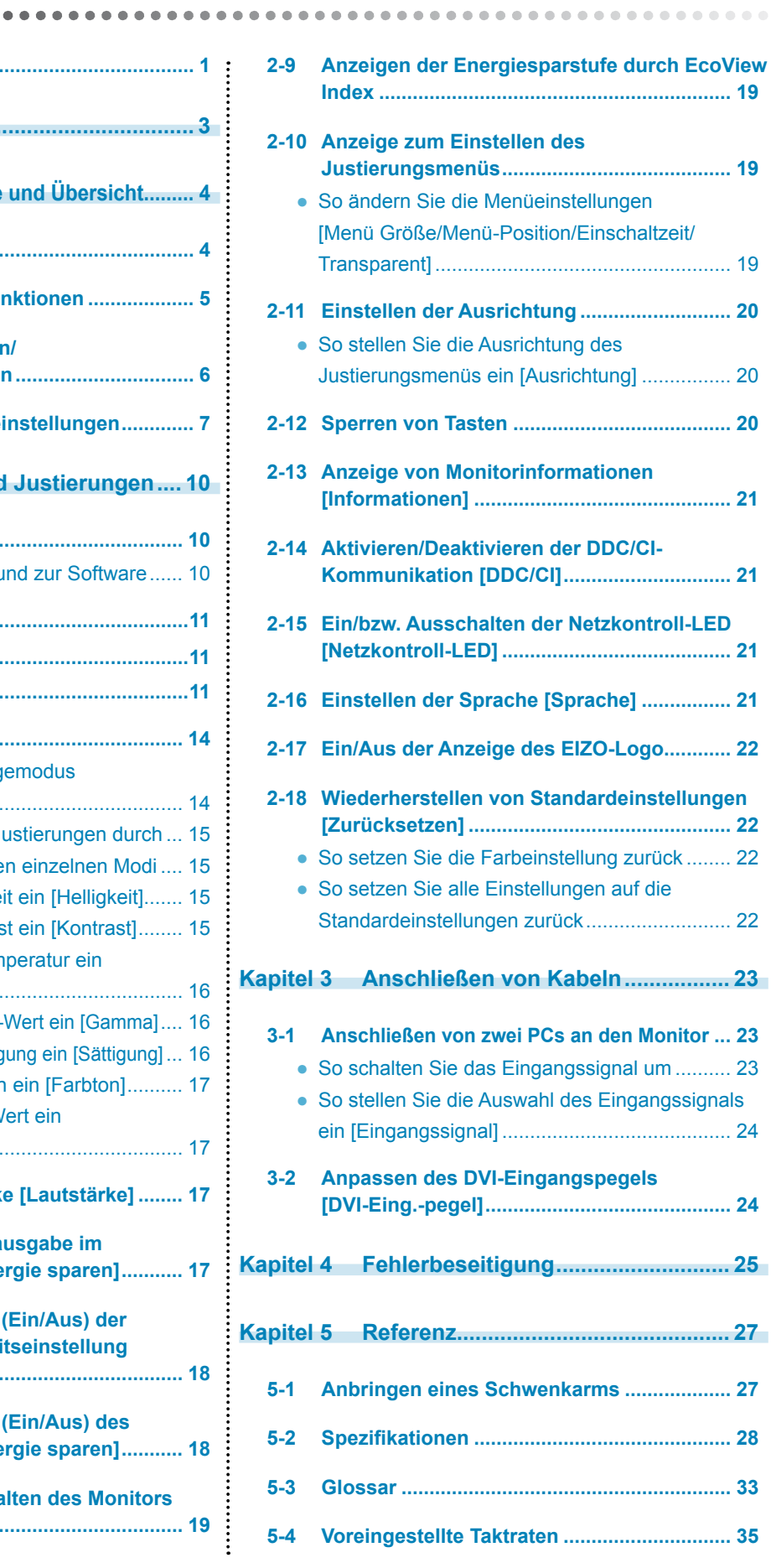

# <span id="page-5-0"></span>**Kapitel 1 Leistungsmerkmale und Übersicht**

Vielen Dank, dass Sie sich für einen LCD-Farbmonitor von EIZO entschieden haben.

## **1-1 Leistungsmerkmale**

- 22-Zoll-Breitbild-LCD-Bildschirm für WSXGA+ (1680×1050)
- Integrierte Lautsprecher und Kopfhörerbuchse
	- 1-2 "Bedienelemente und Funktionen" (Seite 5)
- Energiesparfunktion

Durch Geringhalten des Energieverbrauchs\* wird der Kohlendioxidausstoß verringert.

Dieses Produkt ist mit verschiedenen Energiesparfunktionen ausgestattet.

\*Referenzwerte: Maximaler Energieverbrauch: 47 W (maximale Leuchtdichte bei Standardeinstellungen) Standardmäßiger Energieverbrauch: 23 W (Leuchtdichte 120 cd/m<sup>2</sup> bei Standardeinstellungen)

– Energieverbrauch bei ausgeschaltetem Netzschalter: 0 W Ausgestattet mit Netzschalter.

Durch Ausschalten des Netzschalters wird die Stromversorgung des Monitors vollständig unterbrochen, wenn der Monitor nicht verwendet wird.

– Auto EcoView-Funktion

Der Sensor auf der Vorderseite des Monitors erkennt die Umgebungshelligkeit, damit die Bildschirmhelligkeit automatisch und bequem angepasst werden kann.

Übermäßig hohe Helligkeit kann zu Schäden an der natürlichen Umgebung sowie an Ihren Augen führen. Durch Geringhalten der Helligkeit wird der Energieverbrauch verringert und das Risiko von Schäden an den Augen reduziert.

2-6 "Aktivieren/Deaktivieren (Ein/Aus) der automatischen Helligkeitseinstellung [Auto EcoView]" (Seite 18)

– EcoView Index-Funktion

Die grüne Anzeige zeigt das Energieverbrauchsverhältnis als Reaktion auf die Helligkeit des Monitors. Sie können den Energieverbrauch verringern, indem Sie das Energiesparverhältnis stets beachten.

2-9 "Anzeigen der Energiesparstufe durch EcoView Index" (Seite 19)

- FineContrast-Funktion
	- 2-3 "So wählen Sie den Anzeigemodus (FineContrast-Modus)" (Seite 14)
- Gilt für das lange DVI-Kabel

3-2 "Anpassen des DVI-Eingangspegels [DVI-Eing.-pegel]" (Seite 24)

- Die Anzeigen Hochformat/Querformat sind verfügbar (Nur für den höhenverstellbaren Fuß und EZ-UP-Standfuß)
- Das Dienstprogramm "ScreenManager Pro for LCD (DDC/CI)" zum Steuern des Monitors über einen PC mit Maus/ Tastatur ist enthalten
	- 2-1 "Dienstprogramm-CD" (Seite 10)
- HDCP (High-bandwidth Digital Content Interface)

- Dieser Monitor unterstützt die Anzeige im Hoch- und Querformat. Mithilfe dieser Funktion kann die Ausrichtung des Justierungsmenüs geändert werden, wenn der Monitor mit vertikaler Anzeige verwendet wird. (Weitere Informationen finden Sie unter "So stellen Sie die Ausrichtung des Justierungsmenüs ein [Ausrichtung]" auf Seite 20.)
- Ist die Anzeige des Monitors im Hochformat, muss ggf. je nach verwendeter Grafikkarte die Einstellung geändert werden. Weitere Informationen hierzu entnehmen Sie dem Handbuch der Grafikkarte.
- Der Fuß des Geräts kann durch einen Schwenkarm oder einen anderen Fuß ersetzt werden. (Siehe "5-1 Anbringen eines Schwenkarms" auf Seite 27.)

# <span id="page-6-0"></span>**1-2 Bedienelemente und Funktionen**

Z. B. höhenverstellbarer Fuß

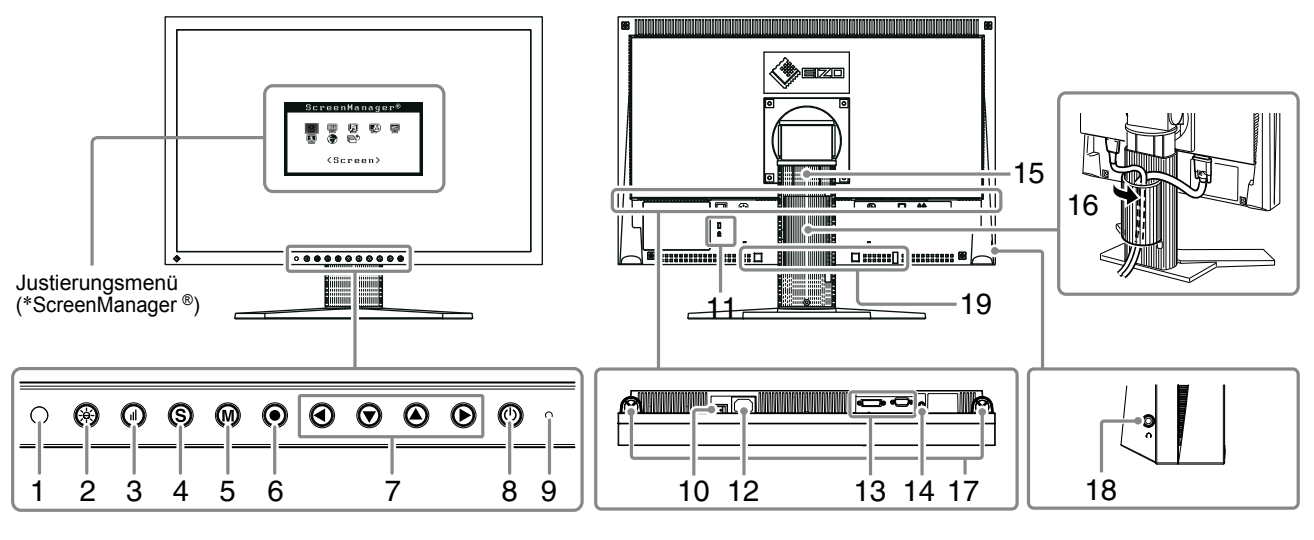

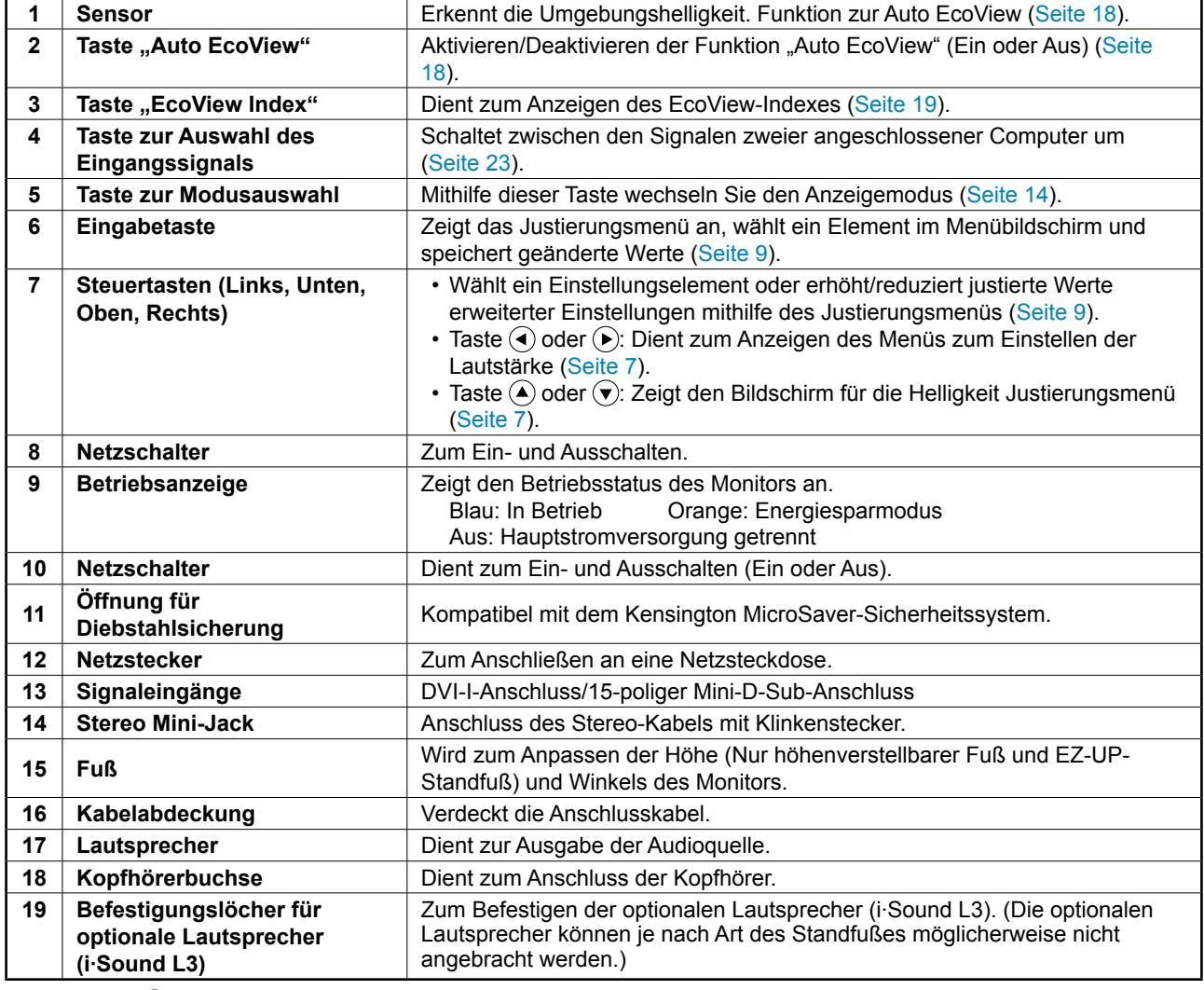

\* ScreenManager ® ist der Name des Justierungsmenüs von EIZO. (Informationen zur Verwendung von ScreenManager entnehmen

Sie dem Benutzerhandbuch auf der CD-ROM.)

# <span id="page-7-0"></span>**1-3 Kompatible Auflösungen/Bildwiederholfrequenzen**

Der Monitor unterstützt die nachfolgend aufgeführten Auflösungen.

## **Analoges Eingang**

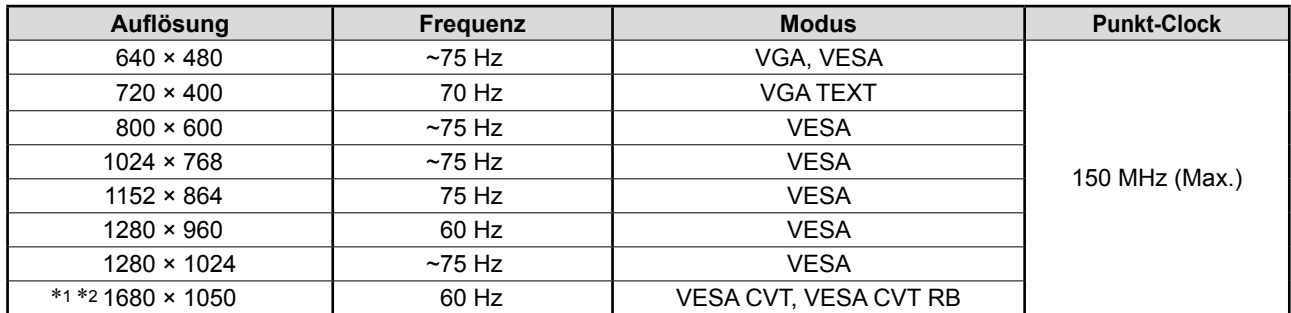

## **Digitales Eingang**

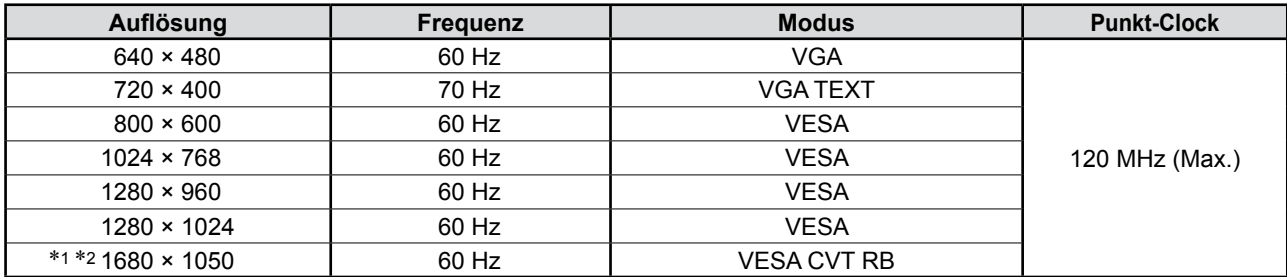

\*<sup>1</sup> Empfohlene Auflösung (Diese Auflösung festlegen)

\*<sup>2</sup> Zur Anzeige des Eingangssignals für das Breitbild ist eine Grafikkarte erforderlich, die die Anforderungen des Standards VESA CVT erfüllt.

## <span id="page-8-0"></span>**1-4 Funktionen und Grundeinstellungen**

## **So stellen Sie den Bildschirm und die Farbe ein**

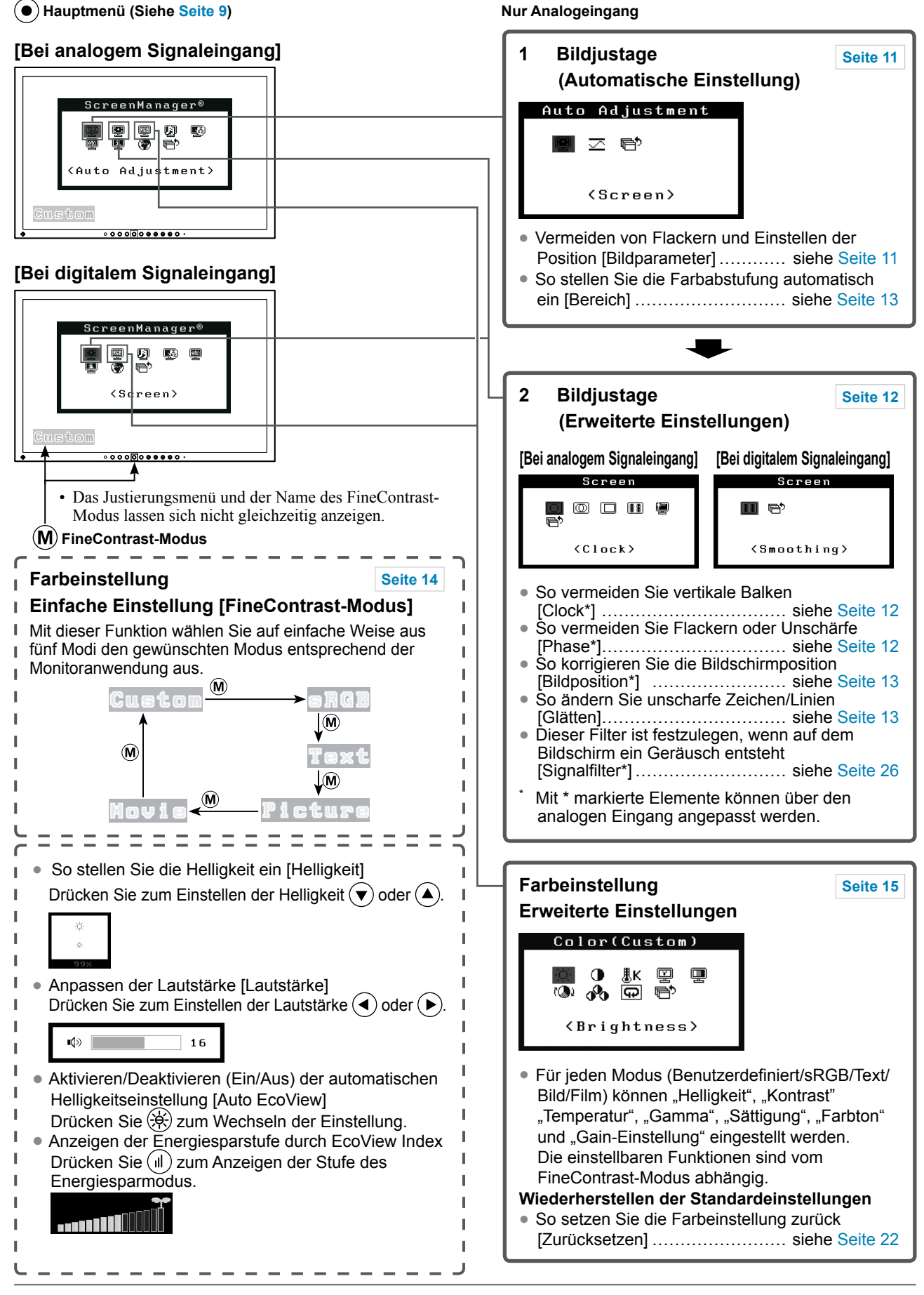

## **So nehmen Sie nützliche Einstellungen/Justierungen vor**

 **Justierungsmenü (Siehe Seite 9)**

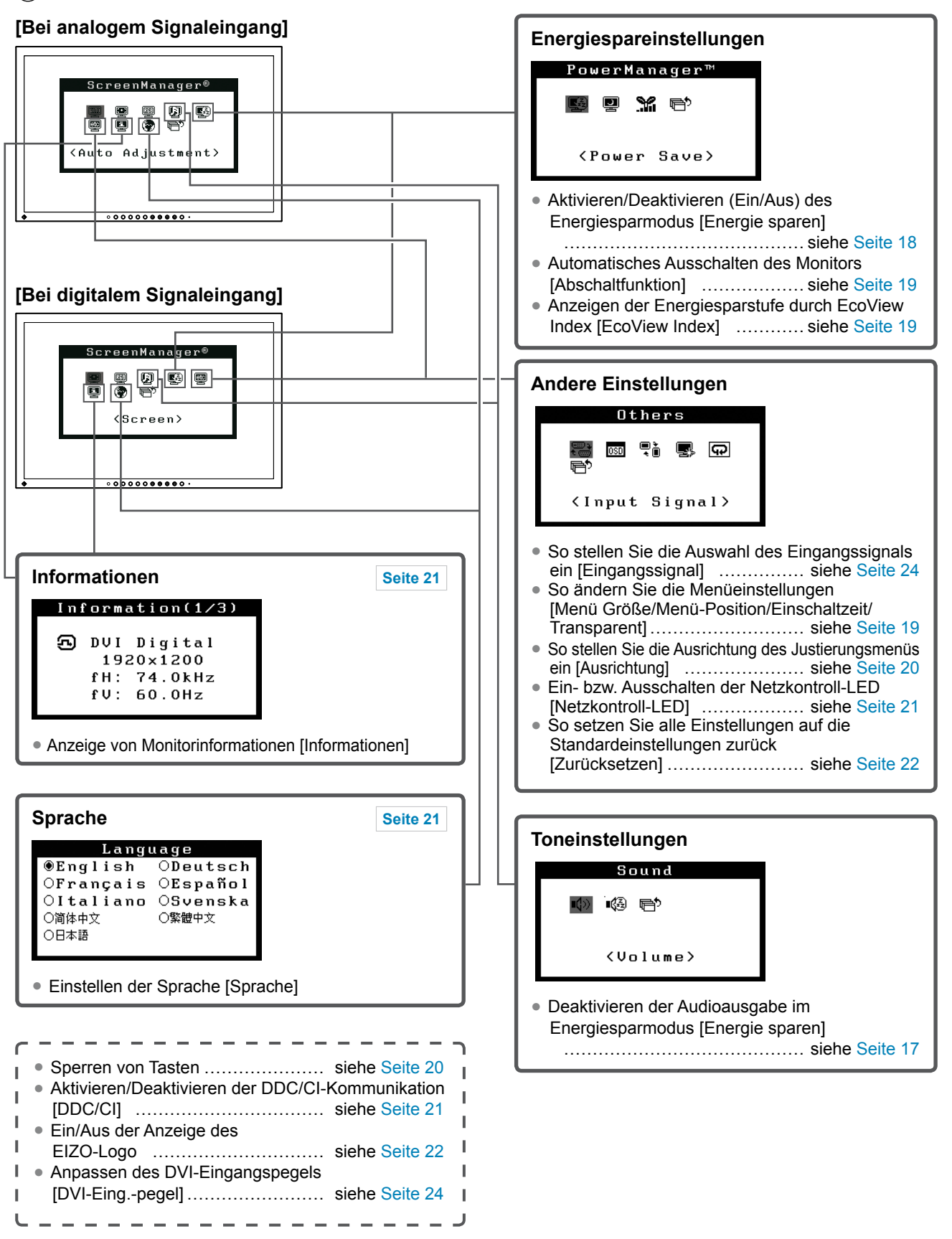

## **Grundeinstellungen des Justierungsmenüs**

## **[Anzeigen des Justierungsmenüs und Auswählen von Funktionen]**

- (1) Drücken Sie  $\odot$ . Das Hauptmenü wird angezeigt.
- (2) Wählen Sie eine Funktion mit  $(\bullet)/(\bullet)/(\bullet)$  aus, und drücken Sie . Das Untermenü wird angezeigt.
- (3) Wählen Sie eine Funktion mit  $\bigcirc$  /  $\bigcirc$  /  $\bigcirc$  /  $\bigcirc$  aus, und drücken Sie  $\bigcirc$ . Das Menü "Einstellungen/Justierung" wird angezeigt.
- (4) Stellen Sie das ausgewählte Element mit  $\bigodot / \bigodot / \bigodot / \bigodot$  ein, und drücken Sie  $\bigodot$ . Damit wird die Einstellung gespeichert.

## **[Beenden des Justierungsmenüs]**

- (1) Wählen Sie im Untermenü <Zurück>, und drücken Sie  $\odot$ . Das Hauptmenü wird angezeigt.
- (2) Wählen Sie im Hauptmenü <Beenden>, und drücken Sie  $\odot$ . Das Justierungsmenü wird beendet.

- Durch zweimaliges schnelles Drücken von ( $\odot$ ) können Sie das Justierungsmenü ebenfalls beenden.
- <Beenden> oder <Zurück> kann auch durch zweimaliges Drücken von  $\widehat{\blacklozenge}$  im Haupt- bzw. Untermenü ausgewählt werden.

# <span id="page-11-0"></span>**Kapitel 2 Einstellungen und Justierungen**

# **2-1 Dienstprogramm-CD**

"EIZO LCD Utility Disk" (CD-ROM) wird mit dem Monitor mitgeliefert. Die nachstehende Tabelle zeigt den CD-Inhalt sowie eine Übersicht zur Anwendungssoftware.

## **● Übersicht zum CD-Inhalt und zur Software**

Die CD-ROM enthält Farbprofile, Softwareprogramme für die Justierung sowie das Benutzerhandbuch. Informationen zu Startprozeduren für die Software oder zu Dateizugriffsprozeduren finden Sie in der Datei "Readme.txt" oder der "Bittelesen"-Datei auf der CD.

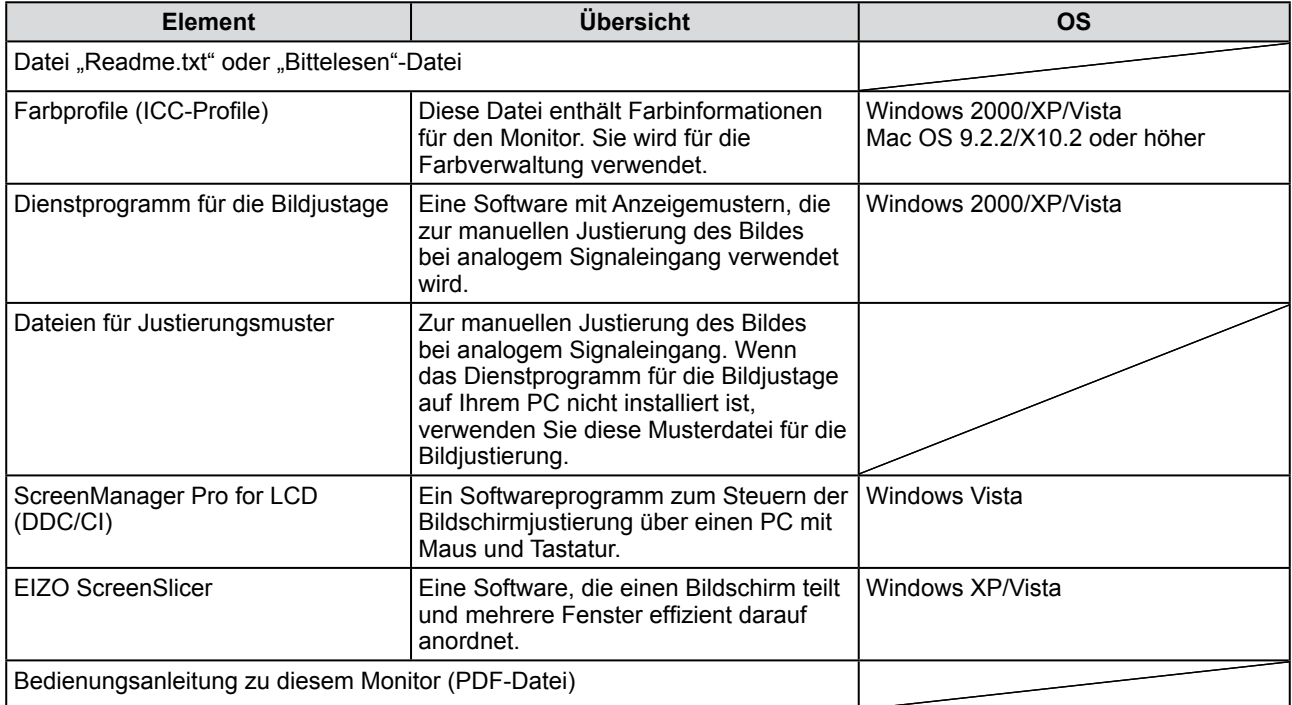

# <span id="page-12-0"></span>**2-2 Bildjustage**

## **Digitaleingang**

Wenn Sie einen digitalen Eingang verwenden, werden Bilder durch die voreingestellten Werte des Monitors automatisch korrekt angezeigt. Informationen zu erweiterten Einstellungen finden Sie unter "2-3 Farbeinstellung" (Seite 14).

## **Analogeingang**

Mit Justagemaßnahmen für den Monitor soll ein Flackern des Bildschirms unterdrückt und die Bildposition und -größe sollen gemäß dem verwendeten PC angepasst werden.

**Die automatische Einstellung funktioniert in den folgenden Fällen:**

- **• Wenn zum ersten Mal ein Signal in den Monitor eingegeben wird**
- **• Wenn die Auflösung oder vertikale/horizontale Frequenz nicht angezeigt wird, bevor diese Funktion festgelegt wird**

Falls der Bildschirm selbst nach Ausführen der automatischen Anpassung nicht ordnungsgemäß angezeigt wird, führen Sie die Bildschirmjustage gemäß den Prozeduren auf folgenden Seiten aus, um den Monitor optimal verwenden zu können.

## **[Vorgehensweise]**

# *1* **Führen Sie die Justage mit der Automatik-Funktion durch.**

- **● So vermeiden Sie Flackern und stellen Bildposition und -größe automatisch ein [Bildparameter]**
	- (1) Wählen Sie im Menü für die <Autom.Abgleich> die Option  $\leq$ Bildparameter> aus, und drücken Sie anschließend  $\odot$ . Das Menü <Autom.Abgleich> wird angezeigt.
	- (2) Wählen Sie <Ausführen> mit der Taste  $(\triangle)$  oder  $(\triangledown)$ , und drücken  $\text{Sie}(\bullet)$ .

Flackern, Bildposition und Bildgröße werden mithilfe der automatischen Einstellung korrigiert.

## *2* **Bereiten Sie die das Anzeigemuster für die Justage der analogen Anzeige vor.**

- (1) Legen Sie die "EIZO LCD Utility Disk" in Ihren PC ein.
- (2) Für Windows-PCs: Starten Sie das "Dienstprogramm für die Bildjustage" vom Startmenü der CD. Falls das "Dienstprogramm für die Bildjustage" nicht gestartet wird, öffnen Sie die Dateien für Justierungsmuster. Für andere PCs als Windows: Verwenden Sie die Datei für Justierungsmuster.

**Falls die Anzeige auch nach der Einstellung unter Schritt 1 oben nicht korrekt ist, nehmen Sie die Justierungen gemäß den Anweisungen auf den nächsten Seiten vor. Wenn der Bildschirm korrekt angezeigt wird, lesen** Sie weiter bei Schritt 5, "So stellen Sie die Farbabstufung automatisch ein **[Bereich]".**

#### **Achtung**

- Warten Sie nach dem Einschalten des Monitors mindestens 30 Minuten, ehe Sie mit der Justierung beginnen.
- Die Funktion für die automatische Einstellung ist bei Bildern mit einer Auflösung von weniger als 800 × 600 (SVGA) nicht verwendbar.

#### **Achtung**

- Diese Funktion wird korrekt ausgeführt, wenn das Bild größtmöglich auf einem Macintoshoder Windows-PC-Bildschirm angezeigt wird. Die Einstellung funktioniert möglicherweise nicht ordnungsgemäß, wenn das Bild nur auf einem Teilbereich des Bildschirms angezeigt wird, z. B. wenn Sie ein DOS-Befehlsfenster verwenden oder Schwarz als Desktop-Hintergrundfarbe gewählt haben.
- Die Funktion wird mit bestimmten Grafikkarten möglicherweise nicht korrekt ausgeführt.
- "Automatik aktiv" wird während der automatischen Einstellung auf dem Bildschirm angezeigt.

#### **Hinweis**

• Anweisungen zum Öffnen und Verwenden der Datei für Justierungsmuster finden Sie in der Datei "Readme.txt" oder der "Bittelesen"-Datei.

## *3* **Führen Sie die Automatik-Einstellung mit angezeigtem analogen Justierungsmuster erneut aus.**

- **● So vermeiden Sie Flackern und stellen Bildposition und -größe automatisch ein [Bildparameter]**
	- (1) Zeigen Sie Anzeigemuster 1 im Vollbildmodus auf dem Bildschirm an. Verwenden Sie dazu das "Dienstprogramm für die Bildjustage" oder die Datei für Justierungsmuster.

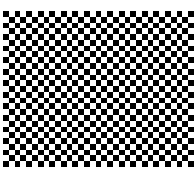

- (2) Wählen Sie im Menü für die <Autom.Abgleich> die Option  $\leq$ Bildparameter> aus, und drücken Sie anschließend  $\odot$ . Das Menü <Autom.Abgleich> wird angezeigt.
- (3) Wählen Sie <Ausführen> mit der Taste  $(\bullet)$  oder  $(\bullet)$ , und drücken  $\text{Sie}(\bullet)$ .

Flackern, Bildposition und Bildgröße werden mithilfe der automatischen Einstellung korrigiert.

**Falls die Anzeige auch nach der Einstellung unter Schritt 3 oben nicht korrekt ist, nehmen Sie die Justierungen gemäß den Anweisungen auf den nächsten Seiten vor. Wenn der Bildschirm korrekt angezeigt wird, lesen Sie weiter bei Schritt 5, "So stellen Sie die Farbabstufung automatisch ein [Bereich]".**

*4* **Führen Sie für Folgendes erweiterte Justierungen mit dem Menü <Bildparameter> im Justierungsmenü durch.**

Passen Sie Clock, Phase und Bildposition in der hier vorliegenden Reihenfolge an.

**● So vermeiden Sie vertikale Balken [Clock]**

- (1) Wählen Sie im Menü <Bildparameter> die Option <Clock>, und drücken Sie  $\odot$ .
	- Das Menü <Clock> wird angezeigt.
- (2) Stellen Sie den Takt mit der Taste  $\bigodot$  oder  $\bigodot$  ein, und drücken  $Sie ( \bullet )$

Damit wird die Einstellung ausgeführt.

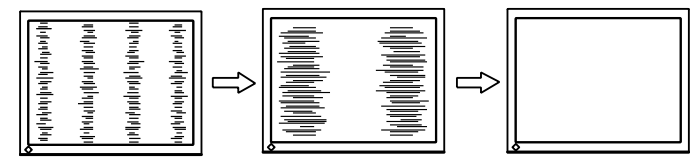

**● So vermeiden Sie Flackern oder Unschärfe [Phase]** Justierungsbereich: 0 - 63

(1) Wählen Sie im Menü <Bildparameter> die Option <Phase>, und drücken Sie  $\left( \bullet \right)$ .

Das Menü <Phase> wird angezeigt.

(2) Stellen Sie die Phase mit der Taste ( $\bigodot$ ) oder  $(\bigtriangledown)$ , ein, und drücken  $\text{Sie}(\bullet)$ .

Damit wird die Einstellung ausgeführt.

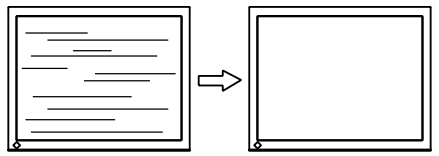

#### **Hinweis**

- Drücken Sie die Steuertaste in langsamen Abständen, um den Justierungspunkt nicht zu verpassen.
- Treten nach der Justierung Unschärfe, Flackern oder Balken auf dem Bildschirm auf, führen Sie die Schritte unter "So vermeiden Sie Flackern oder Unschärfe [Phase]" aus.

#### **Achtung**

• Möglicherweise kann Flackern oder Unschärfe bei bestimmten PCs oder Grafikkarten nicht verhindert werden.

### **● So korrigieren Sie die Bildschirmposition [Bildposition]**

(1) Wählen Sie im Menü <Bildparameter> die Option <Bildposition>, und drücken Sie  $\odot$ .

Das Menü <Bildposition> wird angezeigt.

(2) Passen Sie die Position durch Drücken von  $\left(\bigwedge / \left(\bigvee\right) / \left(\bigwedge\right) / \left(\bigwedge\right)\right)$ an, um das Bild ordnungsgemäß im Anzeigebereich des Monitors anzuzeigen und drücken Sie  $\odot$ .

Damit wird die Einstellung ausgeführt.

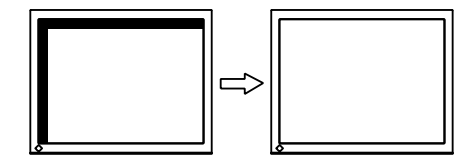

# *5* **Passen Sie die Farbabstufung an.**

- **● So stellen Sie die Farbabstufung automatisch ein [Bereich]** Jede Farbabstufung (0 - 255) wird durch das Justieren der Signalausgangsimpedanz angezeigt.
	- (1) Zeigen Sie Anzeigemuster 2 im Vollbildmodus auf dem Bildschirm an. Verwenden Sie dazu das "Dienstprogramm für die Bildjustage" oder die Datei für Justierungsmuster.

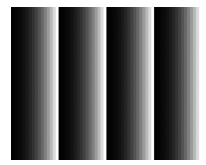

- (2) Wählen Sie im Menü <Autom.Abgleich> die Option <Bereich> aus, und drücken Sie anschließend  $\odot$ .
- (3) Wählen Sie "Ausführen" mit der Taste  $\left(\bigstar\right)$  oder  $\left(\bullet\right)$ , und drücken  $Sie ( \bullet )$ .

Der Ausgangsbereich wird automatisch eingestellt.

(4) Schließen Sie das Anzeigemuster 2. Falls Sie das "Dienstprogramm für die Bildjustage" verwendet haben, schließen Sie dieses Programm.

## *6* **Bearbeiten Sie unscharfe Zeichen oder Linien.**

#### **● So ändern Sie unscharfe Zeichen/Linien [Glätten]**

Wenn ein Bild nicht mit der empfohlenen Auflösung angezeigt wird, sind Zeichen oder Linien des angezeigten Bilds evtl. unscharf. Justierungsbereich: 1 - 5

- (1) Wählen Sie im Justierungsmenü <Bildparameter>, und drücken  $\text{Sie}(\bullet)$
- (2) Wählen Sie im Menü <Bildparameter> die Option <Glätten>, und drücken Sie ( $\bullet$ ). Das Menü <Glätten> wird angezeigt.
	-
- (3) Stellen Sie die Zeichen/Linien mit der Taste ( $\bigodot$ ) oder  $\bigodot$ , ein, und drücken Sie  $\odot$ . Damit wird die Einstellung ausgeführt.

#### **Hinweis**

- Da die Pixelanzahl und -positionen auf dem LCD-Monitor feststehen, steht nur eine Position zum korrekten Anzeigen von Bildern zur Verfügung. Die Justierung der Bildschirmposition dient zum Verschieben des Bilds an die korrekte Position.
- Erscheinen nach der Justierung vertikale Balken auf dem Bildschirm, führen Sie die Schritte unter "So vermeiden Sie vertikale Balken [Clock]" erneut aus.  $(Clock \rightarrow Phase \rightarrow Bildposition)$

**Achtung**

• Die Einstellung zum Glätten ist je nach Bildschirmauflösung möglicherweise nicht erforderlich. (Das Symbol für das Glätten kann nicht ausgewählt werden.)

# <span id="page-15-0"></span>**2-3 Farbeinstellung**

## **● So wählen Sie den Anzeigemodus (FineContrast-Modus)**

Mit FineContrast können Sie den optimalen Anzeigemodus auf einfache Weise auswählen.

#### FineContrast-Modus

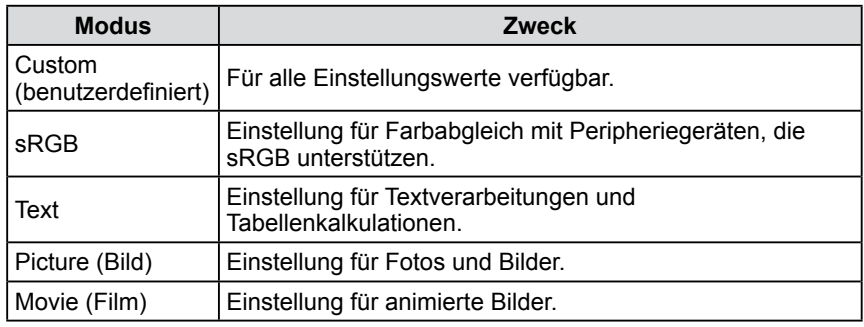

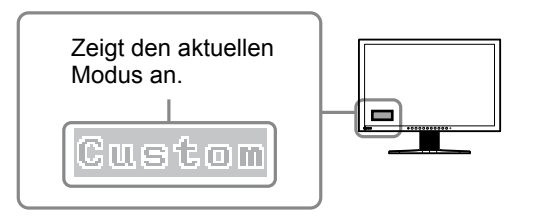

(1) Drücken Sie  $(\widehat{\mathsf{M}})$ .

Der Name des FineContrast-Modus erscheint unten links auf dem Bildschirm.

(2) Einer der 5 verfügbaren Modi wird abwechselnd durch Drücken von angezeigt.

**RGB** → Text → Picture → Movie

- Das Justierungsmenü und der Name des FineContrast-Modus lassen sich nicht gleichzeitig anzeigen.
- Mit "ScreenManager Pro for LCD" können Sie den FineContrast-Modus automatisch entsprechend der verwendeten Anwendung auswählen. (Siehe auch "Chapter 3 Auto FineContrast" im Benutzerhandbuch zu "ScreenManager Pro for LCD".)

## <span id="page-16-0"></span>**● So führen Sie erweiterte Justierungen durch**

Unabhängiges Einstellen und Speichern von Farbeinstellungen ist bei jedem FineContrast-Modus möglich.

## **● Einstellungsoptionen in den einzelnen Modi**

Abhängig vom ausgewählten FineContrast-Modus kann die Justierungsfunktion abweichen.

√ : Justierung möglich −: Justierung nicht möglich

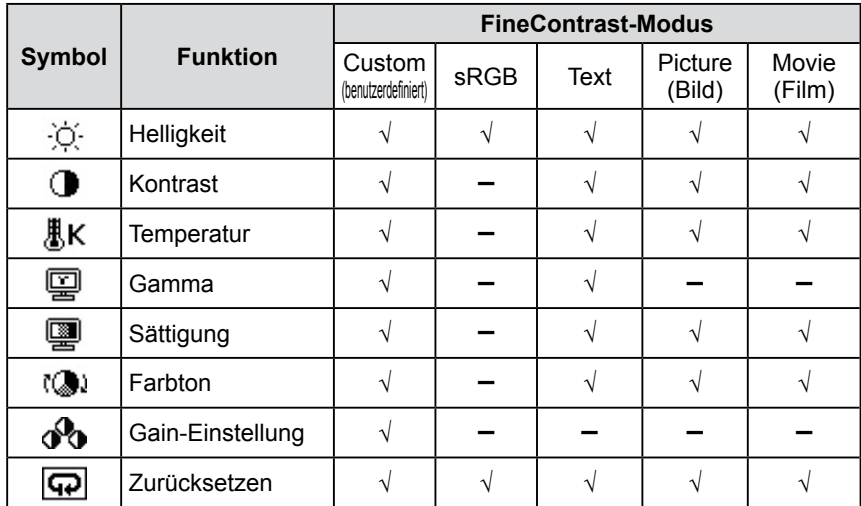

## ● So stellen Sie die Helligkeit ein [Helligkeit]

Die Bildschirmhelligkeit wird durch Verändern der Hintergrundbeleuchtung (Lichtquelle des LCD-Displays) eingestellt.

Justierungsbereich: 0 bis 100%

- (1) Wählen Sie im Justierungsmenü <Farbe>, und drücken Sie  $\odot$ .
- (2) Wählen Sie im Justierungsmenü <Farbe> die Option <Helligkeit>, und drücken Sie  $\odot$ .

Das Fenster zum Einstellen der <Helligkeit> wird angezeigt.

(3) Passen Sie die Helligkeit mit  $\blacktriangleleft$  oder  $\blacktriangleright$  an, und drücken Sie  $\blacklozenge$ . Damit wird die Einstellung ausgeführt.

## **● So stellen Sie den Kontrast ein [Kontrast]**

Die Leuchtdichte des Bildschirms wird durch Variieren des Videosignals eingestellt.

Justierungsbereich: 0 bis 100%

- (1) Wählen Sie im Justierungsmenü <Farbe>, und drücken Sie  $\odot$ .
- (2) Wählen Sie im Menü <Kontrast> die Option <Farbe>, und drücken Sie  $\odot$ . Das Fenster zum Einstellen der <Kontrast> wird angezeigt.
- (3) Passen Sie den Kontrast mit  $\bigodot$  oder  $\bigodot$  an, und drücken Sie  $\bigodot$ . Damit wird die Einstellung ausgeführt.

## **Achtung**

- Warten Sie nach dem Einschalten des Monitors mindestens 30 Minuten, ehe Sie mit der Farbeinstellung beginnen.
- Führen Sie die Anpassung von Bereich durch, wenn Sie die Farbe für analoge Eingangssignale anpassen. (Weitere Informationen finden Sie unter "So stellen Sie die Farbabstufung automatisch ein" auf Seite 13).
- Dasselbe Bild wird aufgrund der jeweiligen Monitorcharakteristika auf unterschiedlichen Monitoren möglicherweise in verschiedenen Farben angezeigt. Führen Sie zum Einstellen von Farben auf mehreren Monitoren eine visuelle feine Farbeinstellung durch.

### **Hinweis**

- Die in "%" oder "K" angegebenen Werte sind nur zur Referenz bestimmt.
- Mit "ScreenManager Pro for LCD" können Sie die Farbeinstellung mit der Maus und Tastatur Ihres PCs vornehmen. Der eingestellte Wert kann als Farbdaten registriert und zu einem späteren Zeitpunkt wiederhergestellt werden. (Siehe auch "Chapter 4 Color Adjustment" im Benutzerhandbuch zu "ScreenManager Pro for LCD".)

### **Hinweis**

• Sie können die Helligkeit auch durch Drücken der Tasten  $(\blacktriangledown)$  oder  $(\blacktriangle)$ einstellen, ohne das Justierungsmenü anzuzeigen.

- Bei einem Kontrast von 50% werden alle Farbabstufungen angezeigt.
- Bei der Einstellung des Monitors wird empfohlen, zunächst die Helligkeit einzustellen, um die Farbabstufung beizubehalten. Danach stellen Sie den Kontrast ein. Ändern Sie die Kontrasteinstellungen in den folgenden Fällen.
	- Wenn Sie das Gefühl haben, dass das Bild hell ist, selbst wenn die Helligkeit auf 0 % gesetzt ist.
	- Wenn der Schwarzwert der Bildschirmanzeige zu hell ist. (Verringern Sie die Helligkeit, und stellen Sie den Kontrast auf über 50% ein.)

## <span id="page-17-0"></span>**● So stellen Sie die Farbtemperatur ein [Temperatur]**

Die Farbtemperatur kann eingestellt werden. Die Farbtemperatur wird normalerweise verwendet, um den Farbton von "Weiß" und/oder "Schwarz" durch einen numerischen Wert auszudrücken. Dieser Wert wird in Grad "K" (Kelvin) angegeben.

Wie bei einer Flamme erhält das Bild auf dem Monitor bei niedrigen Temperaturen einen Rotstich, während sich bei höheren Temperaturen ein Blaustich bemerken lässt. Die Gain-Werte werden für jeden Farbtemperaturwert festgelegt.

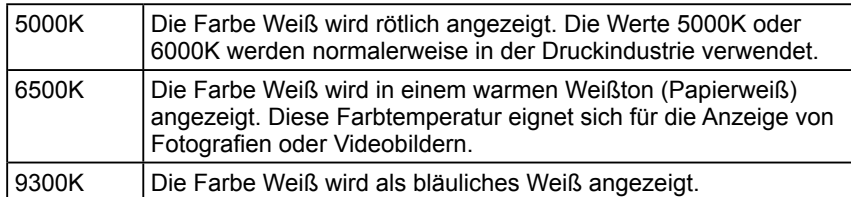

Justierungsbereich: Aus, 4000K-10000K (angegeben in 500K-Schritten, einschließlich 9300K)

- (1) Wählen Sie im Justierungsmenü <Farbe>, und drücken Sie  $\odot$ .
- (2) Wählen Sie im Menü <Temperatur> die Option <Farbe>, und drücken Sie  $\left( \bullet \right)$

Das Fenster zum Einstellen der <Temperatur> wird angezeigt.

(3) Passen Sie die Farbtemperatur mit  $\blacktriangleleft$  oder  $\blacktriangleright$  an, und drücken Sie  $\blacklozenge$ . Damit wird die Einstellung ausgeführt.

## **● So stellen Sie den Gamma-Wert ein [Gamma]**

Der Gamma-Wert kann eingestellt werden. Die Leuchtdichte des Monitors variiert je nach Eingangssignal. Die Abweichungsrate verhält sich jedoch nicht proportional zum Eingangssignal. Der Ausgleich zwischen Eingangssignal und der Leuchtdichte des Monitors wird als "Gamma-Korrektur" bezeichnet.

Justierungsbereich: 1,8, 2,0, 2,2

- (1) Wählen Sie im Justierungsmenü <Farbe>, und drücken Sie  $(\bullet)$ .
- (2) Wählen Sie im Menü <Gamma> die Option <Farbe>, und drücken Sie  $\odot$ . Das Fenster zum Einstellen der <Gamma> wird angezeigt.
- (3) Passen Sie den Gamma-Wert mit  $\bigodot$  oder  $\bigtriangleup$  an, und drücken Sie  $\bigodot$ . Damit wird die Einstellung ausgeführt.

## **● So stellen Sie die Farbsättigung ein [Sättigung]**

Mit dieser Funktion lässt sich die Sättigung der Farben auf dem Monitor einstellen.

Justierungsbereich: -128 bis 127

- (1) Wählen Sie im Justierungsmenü <Farbe>, und drücken Sie  $\odot$ .
- (2) Wählen Sie im Menü <Sättigung> die Option <Farbe>, und drücken Sie  $\bullet$ ). Das Fenster zum Einstellen der <Sättigung> wird angezeigt.
- (3) Passen Sie die Farbsättigung mit  $\blacktriangleleft$  oder  $\blacktriangleright$  an, und drücken Sie  $\blacklozenge$ . Damit wird die Einstellung ausgeführt.

#### **Hinweis**

- Der Wert kann nicht angepasst werden, wenn das Symbol nicht angezeigt wird. Dies hängt vom ausgewählten FineContrast-Modus ab. (Siehe "Einstellungsoptionen in den einzelnen Modi" auf Seite 15.)
- Mit der [Gain-Einstellung] können Sie erweiterte Einstellungen vornehmen (Siehe "So stellen Sie den Gain-Wert ein" auf Seite 17).
- Wenn dieser Wert auf [Aus] eingestellt ist, wird das Bild in den voreingestellten Bildschirmfarben angezeigt (Gain:100% für jeden RGB).
- Beim Ändern des Gain-Wertes wird der Einstellungsbereich für die Farbtemperatur in "Aus" geändert.

### **Hinweis**

• Der Wert kann nicht angepasst werden, wenn das Symbol nicht angezeigt wird. Dies hängt vom ausgewählten FineContrast-Modus ab. (Siehe "Einstellungsoptionen in den einzelnen Modi" auf Seite 15.)

#### **Achtung**

• Mit dieser Funktion wird nicht jede Farbabstufung angezeigt.

- Der Wert kann nicht angepasst werden, wenn das Symbol nicht angezeigt wird. Dies hängt vom ausgewählten FineContrast-Modus ab. (Siehe ..Einstellungsoptionen in den einzelnen Modi" auf Seite 15.)
- Bei Wahl des Mindestwerts (-128) erhalten Sie ein Schwarzweißbild.

## <span id="page-18-0"></span>**● So stellen Sie den Farbton ein [Farbton]**

Mithilfe dieser Funktion können Sie den Farbton einstellen. Wenn Sie einen hohen Wert für den Farbton festlegen, erhält das Bild einen Grünstich. Bei einem niedrigen Wert erhält es einen Lilastich.

Justierungsbereich: -32 bis 32

- (1) Wählen Sie im Justierungsmenü <Farbe>, und drücken Sie  $\odot$ .
- (2) Wählen Sie im Menü <Farbton> die Option <Farbe>, und drücken Sie ... Das Fenster zum Einstellen der <Farbton> wird angezeigt.
- (3) Passen Sie den Farbton mit  $\bigodot$  oder  $\bigodot$  an, und drücken Sie  $\bigodot$ . Damit wird die Einstellung ausgeführt.

## **● So stellen Sie den Gain-Wert ein [Gain-Einstellung]**

Die Leuchtdichte des Rot-/Grün-/Blau-Anteils in der Farbe wird als "Gain" -Wert bezeichnet. Durch die Gain-Einstellung wird der Farbton von "Weiß" verändert (wenn das maximale Eingangssignal für jede Farbe erreicht wird).

Justierungsbereich: 0 bis 100%

- (1) Wählen Sie im Justierungsmenü <Farbe>, und drücken Sie  $\odot$ .
- (2) Wählen Sie im Menü <Gain-Einstellung> die Option <Farbe>, und drücken  $Sie ( \bullet )$ .

Das Fenster zum Einstellen der <Gain-Einstellung> wird angezeigt.

(3) Passen Sie die entsprechenden Werte von Rot, Grün oder Blau mit  $\blacktriangleleft$  oder  $(\blacktriangleright)$  an, und drücken Sie  $(\bullet)$ .

Damit wird die Einstellung ausgeführt.

## **2-4 Anpassen der Lautstärke [Lautstärke]**

- Mit dieser Funktion lässt sich die Lautstärke erhöhen oder senken. Justierungsbereich: 0 - 20
- (1) Wählen Sie im Justierungsmenü <Ton>, und drücken Sie  $\odot$ .
- (2) Wählen Sie im Menü <Ton> die Option <Lautstärke>, und drücken Sie  $\odot$ . Das Menü zum Einstellen der Lautstärke wird angezeigt.
- (3) Passen Sie die Lautstärke mit  $\blacktriangleleft$  oder  $\blacktriangleright$  an, und drücken Sie  $\blacklozenge$ . Damit wird die Einstellung ausgeführt.

## **2-5 Deaktivieren der Audioausgabe im Energiesparmodus [Energie sparen]**

Auf dem Monitor lässt sich die Audioausgabe an den Lautsprechern/Kopfhörern im Energiesparmodus deaktivieren.

- (1) Wählen Sie im Justierungsmenü die Option <Ton>, und drücken Sie ...
- (2) Wählen Sie im Menü <Ton> die Option <Energie sparen>, und drücken Sie  $\odot$

Das Einstellungsmenü <Energie sparen> wird angezeigt.

(3) Wählen Sie "Ein" oder "Aus" mit  $($ **A**) oder  $($ **v**), und drücken Sie  $($ **·** $)$ . Die Einstellung wurde vorgenommen.

#### **Achtung**

• Mit dieser Funktion wird nicht jede Farbabstufung angezeigt.

#### **Hinweis**

• Der Wert kann nicht angepasst werden, wenn das Symbol nicht angezeigt wird. Dies hängt vom ausgewählten FineContrast-Modus ab. (Siehe "Einstellungsoptionen in den einzelnen Modi" auf Seite 15.)

#### **Achtung**

• Mit dieser Funktion wird nicht jede Farbabstufung angezeigt.

#### **Hinweis**

- Der Wert kann nicht angepasst werden, wenn das Symbol nicht angezeigt wird. Dies hängt vom ausgewählten FineContrast-Modus ab. (Siehe "Einstellungsoptionen in den einzelnen Modi" auf Seite 15.)
- Der Gain-Wert ändert sich möglicherweise abhängig vom Wert der Farbtemperatur.
- Beim Ändern des Gain-Wertes wird der Einstellungsbereich für die Farbtemperatur in "Aus" geändert.

### **Hinweis**

• Außerdem lässt sich durch Drücken von  $\left(\blacktriangle\right)$  oder  $\left(\blacktriangleright\right)$  die Lautstärke ohne Anzeigen des Justierungsmenüs anpassen.

## <span id="page-19-0"></span>**2-6 Aktivieren/Deaktivieren (Ein/Aus) der automatischen Helligkeitseinstellung [Auto EcoView]**

Der Sensor auf der Vorderseite des Monitors erkennt die Umgebungshelligkeit, damit die Bildschirmhelligkeit automatisch und bequem mit der Auto EcoView-Funktion angepasst werden kann.

 $(1)$  Drücken Sie  $(\frac{1}{2})$ .

Das Einstellungsmenü <Auto EcoView> wird angezeigt.

(2) Zwischen den Einstellungen Ein und Aus wird durch Drücken von gewechselt.

## **2-7 Aktivieren/Deaktivieren (Ein/Aus) des Energiesparmodus [Energie sparen]**

Diese Funktion ermöglicht das Wechseln in den Energiesparmodus je nach PC-Status.

- (1) Wählen Sie im Justierungsmenü die Option <PowerManager>, und drücken  $Sie$   $\bullet$
- (2) Wählen Sie im Menü <PowerManager> die Option <Energie sparen>, und drücken Sie  $\odot$ .

Das Einstellungsmenü <Energie sparen> wird angezeigt.

(3) Wählen Sie "Ein" oder "Aus" mit  $($ **)** oder  $($ **v**), und drücken Sie  $($ **·** $)$ . Die Einstellung wurde vorgenommen.

## **■ Analogeingang**

Dieser Monitor entspricht dem VESA DPMS-Standard.

## **[Energiespareinstellungen]**

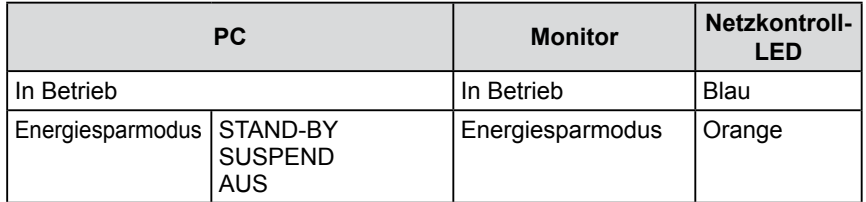

## **■ Digitaleingang**

Dieser Monitor entspricht dem DVI DMPM-Standard.

## **[Energiespareinstellungen]**

Der Monitor wechselt abhängig von den Computereinstellungen nach fünf Sekunden in den Energiesparmodus.

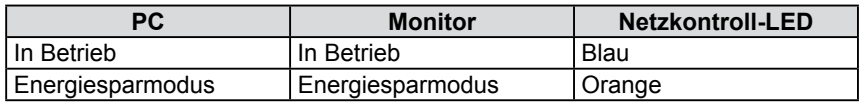

## **Hinweis**

• Achten Sie darauf, dass der Sensor unten am Bildschirm bei Verwendung der Auto EcoView-Funktion nicht verdeckt wird.

### **Achtung**

- Durch Ausschalten des Netzschalters oder vollständiges Ziehen des Netzkabels wird die Stromversorgung des Monitor unterbrochen.
- Der Stromverbrauch ändert sich auch bei Erkennen eines Toneingangssignals.

## <span id="page-20-0"></span>**2-8 Automatisches Ausschalten des Monitors [Abschaltfunktion]**

Diese Funktion ermöglicht das Wechseln der Einstellung, um den Monitor nach einer bestimmten Zeit im Energiesparmodus automatisch auszuschalten.

Justierungsbereich: Aus, Ein (0, 1, 2, 3, 5, 10, 15, 20, 25, 30, 45 min, 1-5h)

- (1) Wählen Sie im Justierungsmenü <PowerManager>, und drücken Sie  $\odot$ .
- (2) Wählen Sie im Menü <PowerManager> die Option <Abschaltfunktion>, und drücken Sie  $(\bullet)$ .

Das Einstellungsmenü <Abschaltfunktion> wird angezeigt.

- (3) Wählen Sie "Ein" oder "Aus" mit der Taste  $\bigcirc$  oder  $\neg$ ) Legen Sie bei Auswahl von "Ein" mit  $\bigodot$  oder  $\bigodot$  eine Abschaltzeit für den Monitor fest.
- (4) Drücken Sie  $\left( \bullet \right)$ . Die Einstellung wurde vorgenommen.

## **2-9 Anzeigen der Energiesparstufe durch EcoView Index**

Mit dieser Funktion lässt sich die Energiesparstufe anhand der grünen Anzeige darstellen.

Das Energiesparverhältnis ist höher, je weiter rechts die Anzeige leuchtet.

(1) Drücken Sie  $(\Vert \cdot \Vert)$ . Das Menü "EcoView Index" erscheint.

## **2-10 Anzeige zum Einstellen des Justierungsmenüs**

**● So ändern Sie die Menüeinstellungen [Menü Größe/Menü-Position/Einschaltzeit/Transparent]**

## **Menü Größe**

Führen Sie zum Ändern der Justierungsmenügröße die folgenden Schritte aus:

- (1) Wählen Sie im Justierungsmenü <Andere Funktion>, und drücken Sie  $\odot$ .
- (2) Wählen Sie im Menü <Andere Funktion> die Option <Menü Einstellung>, und drücken Sie  $(\bullet)$ .
- (3) Wählen Sie im Menü <Menü Einstellung> die Option <Menü Größe>, und drücken Sie  $(\bullet)$ .

Das Menü <Menü Größe> wird angezeigt.

(4) Wählen Sie "Normal" oder "Vergrößert" mit  $\blacktriangle$ ) oder  $\nabla$ , und drücken Sie  $(\bullet)$ 

Die Einstellung wurde vorgenommen.

## **Menü-Position**

Stellen Sie die Menü-Position wie folgt ein:

- (1) Wählen Sie im Justierungsmenü <Andere Funktion>, und drücken Sie  $\odot$ .
- (2) Wählen Sie im Menü <Andere Funktion> die Option <Menü Einstellung>, und drücken Sie  $(\bullet)$ .
- (3) Wählen Sie im Menü <Menü Einstellung> die Option <Menü-Position>, und drücken Sie  $\odot$ .

Das Menü <Menü-Position> wird angezeigt.

(4) Wählen Sie mit  $(\triangle)/(\blacktriangledown)/(\blacktriangle)/(\blacktriangleright)$  eine Menü-Position, und drücken Sie  $(\blacklozenge)$ . Die Einstellung wurde vorgenommen.

## **Hinweis**

• EcoView Index erscheint, wenn die Helligkeit angepasst oder der FineContrast-Modus gewechselt wird usw.

Sie können die Einstellung Ein/Aus der Anzeige des EcoView-Indexes im <EcoView Index> im Menü <PowerManager> wechseln.

## <span id="page-21-0"></span>**Einschaltzeit**

Stellen Sie die Anzeigezeit des Menüs wie folgt ein: Justierungsbereich: Aus, Ein (15, 30, 45, 60s)

- (1) Wählen Sie im Justierungsmenü <Andere Funktion >, und drücken Sie  $\odot$ .
- (2) Wählen Sie im Menü <Andere Funktion> die Option <Menü Einstellung>, und drücken Sie  $(\bullet)$ .
- (3) Wählen Sie im Menü <Menü Einstellung> die Option <Einschaltzeit>, und drücken Sie  $(\bullet)$ .

Das Menü <Einschaltzeit> wird angezeigt.

- (4) Wählen Sie "Ein" oder "Aus" mit der Taste  $\left(\bullet\right)$  oder  $\left(\bullet\right)$ . Legen Sie bei Auswahl von "Ein" mit  $\bigodot$  oder  $\bigodot$  eine Zeit für die Anzeige des Menüs fest.
- (5) Drücken Sie  $\odot$ . Die Einstellung wurde vorgenommen.

### **Transparent**

Stellen Sie die Transparenz für die Anzeige des Menüs wie folgt ein:

- (1) Wählen Sie im Justierungsmenü <Andere Funktion>, und drücken Sie  $\odot$ .
- (2) Wählen Sie im Menü <Andere Funktion> die Option <Menü Einstellung>, und drücken Sie  $\odot$ .
- (3) Wählen Sie im Menü <Menü Einstellung> die Option <Transparent>, und drücken Sie  $\odot$ .

Das Menü <Transparent> wird angezeigt.

(4) Stellen Sie die Transparenz mit der Taste  $\left(\bigodot\right)$  oder  $\left(\bigodot\right)$  ein, und drücken Sie  $\left(\bullet\right)$ 

Die Einstellung wurde vorgenommen.

## **2-11 Einstellen der Ausrichtung**

## **● So stellen Sie die Ausrichtung des Justierungsmenüs ein [Ausrichtung]**

Mithilfe dieser Funktion kann die Ausrichtung des Justierungsmenüs geändert werden, wenn der Monitor mit vertikaler Anzeige verwendet wird.

- (1) Wählen Sie im Justierungsmenü Andere Funktion, und drücken Sie  $(\bullet)$ .
- (2) Wählen Sie im Menü Andere Funktion die Option <Ausrichtung>, und drücken Sie  $\odot$ .

Das Menü <Ausrichtung> wird angezeigt.

(3) Wählen Sie "Querformat" oder "Hochformat" mit  $($ **A**) oder  $($ **v** $)$ , und drücken Sie  $\odot$ .

Die Einstellung wurde vorgenommen.

(4) Drehen Sie den Monitor bei der Auswahl von "Hochformat" um 90° im Uhrzeigersinn.

## **2-12 Sperren von Tasten**

Mit dieser Funktion lässt sich  $\odot$  sperren, um ein Ändern des justierten/ eingestellten Status zu verhindern.

- (1) Drücken Sie  $(\mathbb{O})$ , um den Monitor auszuschalten.
- (2) Drücken Sie  $(\mathcal{O})$ , und halten Sie  $(\mathbf{S})$  gedrückt, um den Monitor einzuschalten. Die Einstellung zum Sperren/Entsperren wird durch Ausführen der Aktion in Schritt

```
2 gewechselt.
```
## **Hinweis**

• Die Anzeigezeit des FineContrast-Modus und EcoView-Indexes bleibt unverändert.

#### **Hinweis**

• Ist die Anzeige des Monitors im Hochformat, muss ggf. je nach verwendeter Grafikkarte die Einstellung geändert werden. Weitere Informationen hierzu entnehmen Sie dem Handbuch der Grafikkarte.

## <span id="page-22-0"></span>**2-13 Anzeige von Monitorinformationen [Informationen]**

Mit dieser Funktion können Sie den Status des Eingangsignals, die aktuelle Auflösung und die Modellbezeichnung anzeigen.

Informationen 1/3: Status des Eingangssignals (analog/digital), Auflösung und H/V-Frequenz

Informationen 2/3: Einstellung Ein/Aus für DDC/CI

Informationen 3/3: Modellname, Seriennummer und Nutzungsdauer

- (1) Wählen Sie im Justierungsmenü <Informationen>, und drücken Sie  $\odot$ . Das Menü <Informationen> wird angezeigt.
- (2) Drücken Sie anschließend  $\odot$ , um die Einstellungen zu überprüfen.

## **2-14 Aktivieren/Deaktivieren der DDC/CI-Kommunikation [DDC/CI]**

Mit dieser Funktion können Sie die DDC/CI-Kommunikation aktivieren bzw. deaktivieren.

- (1) Drücken Sie  $(\mathcal{O})$ , um den Monitor auszuschalten.
- (2) Halten Sie  $(\mathbf{M})$  gedrückt, und drücken Sie  $(\mathbf{O})$ , um den Monitor auszuschalten.

Die Einstellung zum Ein/Aus wird durch Ausführen der Aktion in Schritt 2 gewechselt.

## **2-15 Ein/bzw. Ausschalten der Netzkontroll-LED [Netzkontroll-LED]**

Mit dieser Funktion können Sie die Netzkontroll-LED (blau) bei eingeschaltetem Monitor ein- bzw. ausschalten.

- (1) Wählen Sie im Justierungsmenü <Andere Funktion >, und drücken Sie  $\odot$ .
- (2) Wählen Sie im Menü <Andere Funktion> die Option <Netzkontroll-LED>, und drücken Sie  $\left( \bullet \right)$ .

Das Menü <Netzkontroll-LED> wird angezeigt.

(3) Wählen Sie "Ein" oder "Aus" mit  $(\triangle)$  oder  $(\blacktriangledown)$ , und drücken Sie  $(\triangle)$ . Die Einstellung wurde vorgenommen.

# **2-16 Einstellen der Sprache [Sprache]**

Diese Funktion ermöglicht die Einstellung einer Sprache für das Justierungsmenü oder die Anzeige von Meldungen.

## **Mögliche Sprachens**

English/Deutsch/Französisch/Spanisch/Italienisch/Schwedisch/ Vereinfachtes Chinesisch/Traditionelles Chinesisch/Japanisch

- (1) Wählen Sie im Justierungsmenü <Sprache>, und drücken Sie  $(\bullet)$ . Das Menü <Sprache> wird angezeigt.
- (2) Wählen Sie mit  $(\triangle)/(\triangle)/(\triangle)/(\triangle)$  eine Sprache, und drücken Sie  $(\triangle)$ . Die Einstellung wurde vorgenommen.

## **Hinweis**

• Die Nutzungsdauer liegt beim Kauf des Monitors aufgrund von werkseitigen Inspektionen nicht immer bei "0".

## **Hinweis**

• Sie können die Einstellung DDC/CI im Menü <Informationen> prüfen.

# <span id="page-23-0"></span>**2-17 Ein/Aus der Anzeige des EIZO-Logo**

Das EIZO-Logo wird beim Einschalten des Monitors auf dem Bildschirm angezeigt. Mit dieser Funktion können Sie die Anzeige des EIZO-Logos aktivieren oder deaktivieren.

- (1) Drücken Sie  $(\mathbb{O})$ , um den Monitor auszuschalten.
- (2) Drücken Sie  $(\mathcal{D})$ , und halten Sie  $(\mathcal{D})$  gedrückt, um den Monitor einzuschalten.

Die Anzeige des EIZO-Logos wird mit dem unter (2) beschriebenen Schritt aktiviert bzw. deaktiviert.

## **2-18 Wiederherstellen von Standardeinstellungen [Zurücksetzen]**

Für das Zurücksetzen stehen zwei Optionen zur Auswahl. Sie können entweder nur die Farbeinstellung oder alle Einstellungen auf den jeweiligen Standardwert zurücksetzen.

## **● So setzen Sie die Farbeinstellung zurück**

Es werden nur die Werte im aktuellen FineContrast-Modus auf die Standardeinstellungen (Werkeinstellungen) zurückgesetzt.

- (1) Wählen Sie im Justierungsmenü <Farbe>, und drücken Sie  $\odot$ .
- (2) Wählen Sie im Menü <Farbe> die Option <Zurücksetzen>, und drücken Sie  $\odot$ .

Das Menü <Zurücksetzen> wird angezeigt.

(3) Wählen Sie <Zurücksetzen> mit der Taste  $(\triangle)$  oder  $(\triangledown)$ , und drücken Sie  $\odot$ .

Die Werte für die Farbeinstellung werden auf die Standardeinstellung zurückgesetzt.

## ● So setzen Sie alle Einstellungen auf die **Standardeinstellungen zurück**

Es werden alle Einstellungen auf die Standardwerte (Werkeinstellungen) zurückgesetzt.

- (1) Wählen Sie im Justierungsmenü <Andere Funktion>, und drücken Sie  $\odot$ .
- (2) Wählen Sie im Menü <Andere Funktion> die Option <Zurücksetzen>, und drücken Sie  $\odot$ .

Das Menü <Zurücksetzen> wird angezeigt.

(3) Wählen Sie <Zurücksetzen> mit der Taste  $(\triangle)$  oder  $(\triangledown)$ , und drücken Sie  $\left( \bullet \right)$ .

Alle Einstellungen werden auf den Standardwert zurückgesetzt.

## **Achtung**

• Nach dem Wiederherstellen kann der Vorgang nicht rückgängig gemacht werden.

### **Hinweis**

• Informationen zu Standardeinstellungen finden Sie unter "Standardeinstellungen (Werkeinstellungen)" auf Seite 29.

# <span id="page-24-0"></span>**Kapitel 3 Anschließen von Kabeln**

## **3-1 Anschließen von zwei PCs an den Monitor**

Zwei PCs lassen sich über den DVI-D- und 15-poligen Mini-D-Sub-Anschluss auf der Rückseite des Monitors an den Monitor anschließen.

## **Beispiele für den Anschluss**

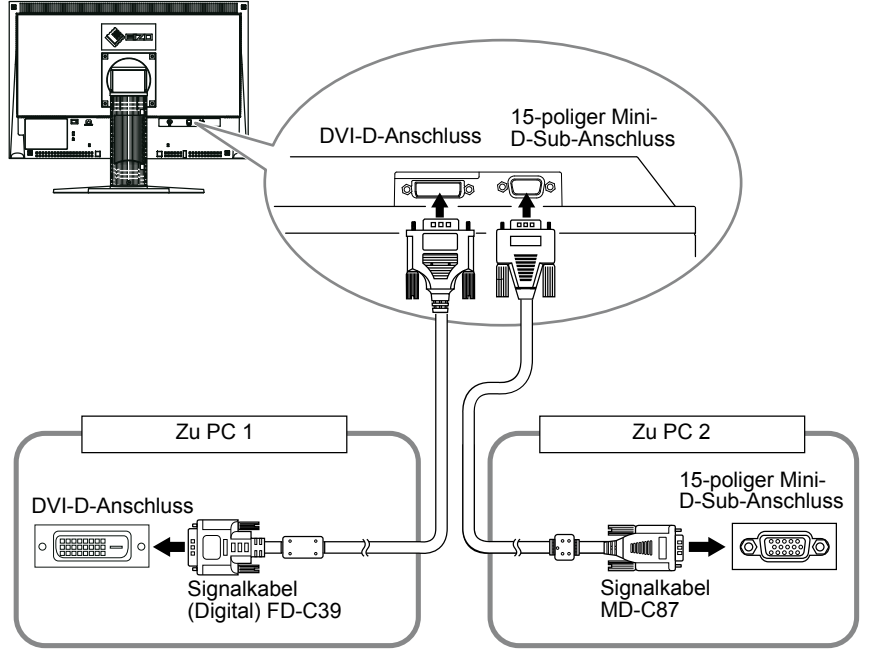

## **● So schalten Sie das Eingangssignal um**

Das Eingangssignal wechselt bei jedem Drücken der Taste  $(\widehat{\mathbf{s}})$ . Wenn das Signal umgeschaltet wurde, wird der Name des aktiven Eingangsanschlusses in der oberen rechten Bildschirmecke angezeigt.

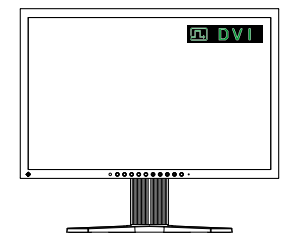

## <span id="page-25-0"></span>**● So stellen Sie die Auswahl des Eingangssignals ein [Eingangssignal]**

Der Monitor erkennt den Anschluss, über den PC-Signale empfangen werden. Wird ein PC ausgeschaltet oder der Energiesparmodus für den PC aktiviert, zeigt der Monitor automatisch den Eingang des anderen PCs an.

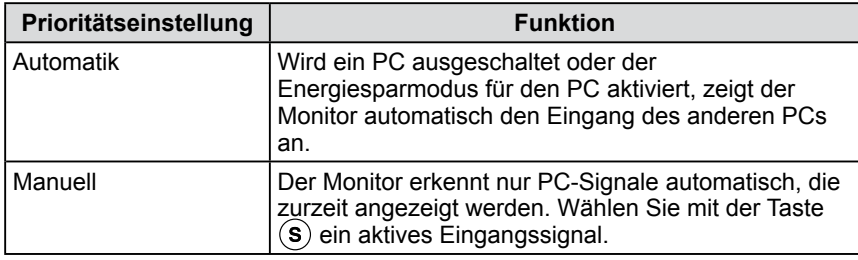

## **[Eingangssignaleinstellung]**

- (1) Wählen Sie im Justierungsmenü <Andere Funktion>, und drücken Sie  $\odot$ .
- (2) Wählen Sie im Menü <Andere Funktion> die Option <Eingangssignal>, und drücken Sie  $(\bullet)$ .

Das Menü <Eingangssignal> wird angezeigt.

(3) Wählen Sie "Automatik" oder "Manuell" mit der Taste  $\left(\bigstar\right)$  oder  $\left(\bullet\right)$ , und drücken Sie  $\left( \bullet \right)$ .

Die Einstellung wurde vorgenommen.

## **3-2 Anpassen des DVI-Eingangspegels [DVI-Eing.-pegel]**

Mit dieser Funktion lässt sich der DVI-Eingangspegel bei der Verwendung eines langen DVI-Kabels justieren.

Justierungsbereich: Automatik, Manuell (1 bis 8)

- (1) Drücken Sie  $(\theta)$ , um den Monitor auszuschalten.
- (2) Halten Sie (il) gedrückt, und drücken Sie  $(\mathcal{O})$ , um den Monitor einzuschalten.

Das Justierungsmenü <DVI-Eing.-pegel> erscheint.

- (3) Wählen Sie "Automatik" oder "Manuell" mit der Taste  $\left(\blacktriangle\right)$  oder  $\left(\blacktriangledown\right)$ . Passen Sie bei der Auswahl von "Manuell" mit  $\bigodot$  oder  $\bigodot$  den Eingangspegel an, damit er ordnungsgemäß angezeigt wird.
- (4) Drücken Sie  $\odot$ . Damit wird die Einstellung ausgeführt.

## **Hinweis**

• Wenn für <Eingangssignal> die Option "Automatik" ausgewählt ist, funktioniert die Energiesparfunktion des Monitors nur, wenn sich beide PCs im Energiesparmodus befinden.

# <span id="page-26-0"></span>**Kapitel 4 Fehlerbeseitigung**

Besteht ein Problem auch nach Anwendung aller angegebenen Lösungen, wenden Sie sich an einen Fachhändler in Ihrer Nähe.

- Problem: Kein Bild  $\rightarrow$  Siehe Nr. 1 Nr. 2.
- Bildprobleme (digitaler Eingang)  $\rightarrow$  Siehe Nr. 3 Nr. 8.
- Bildprobleme (analoger Eingang)  $\rightarrow$  Siehe Nr. 3 Nr. 12.
- Sonstige Probleme  $\rightarrow$  Siehe Nr. 13 Nr. 17.

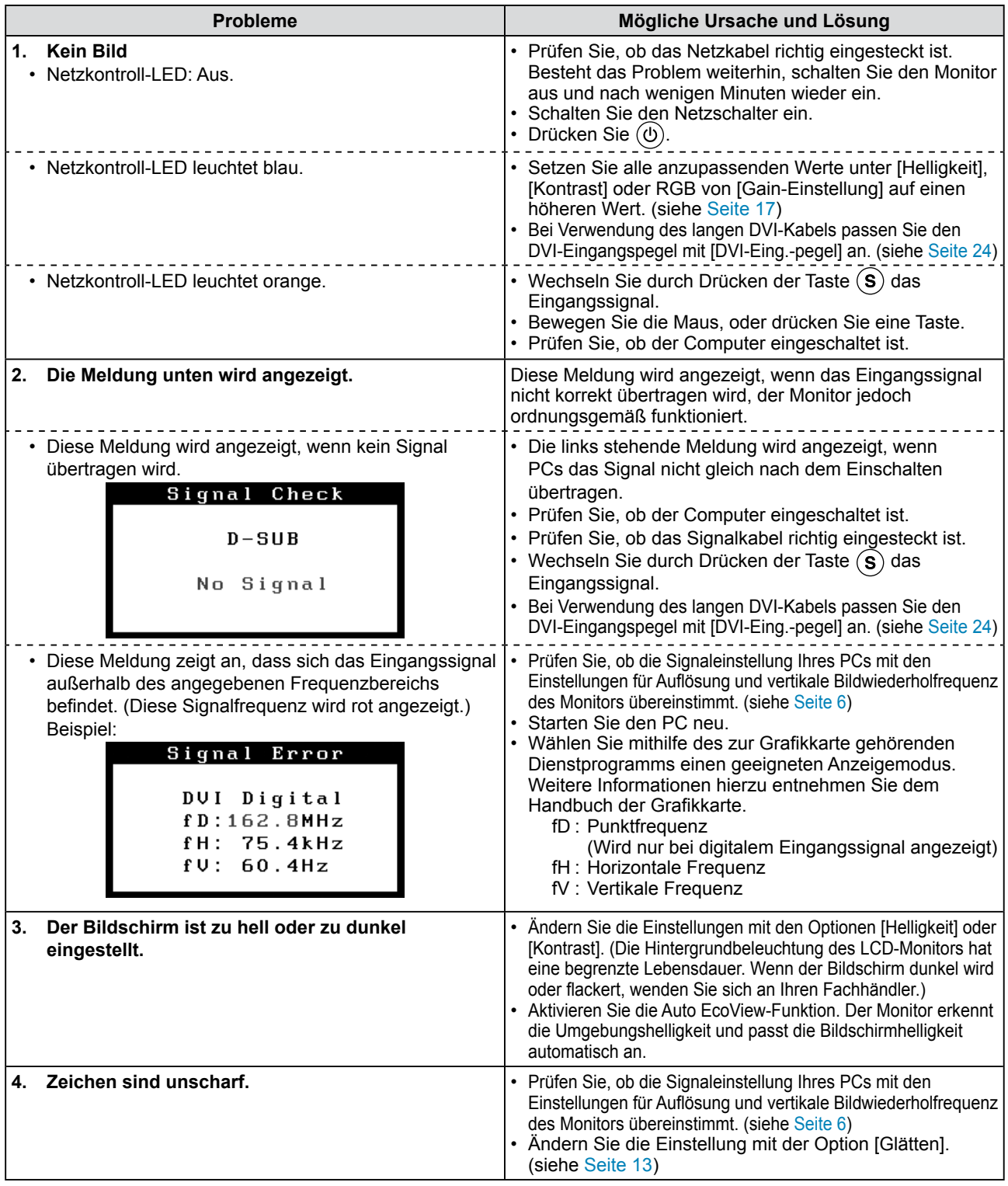

.................

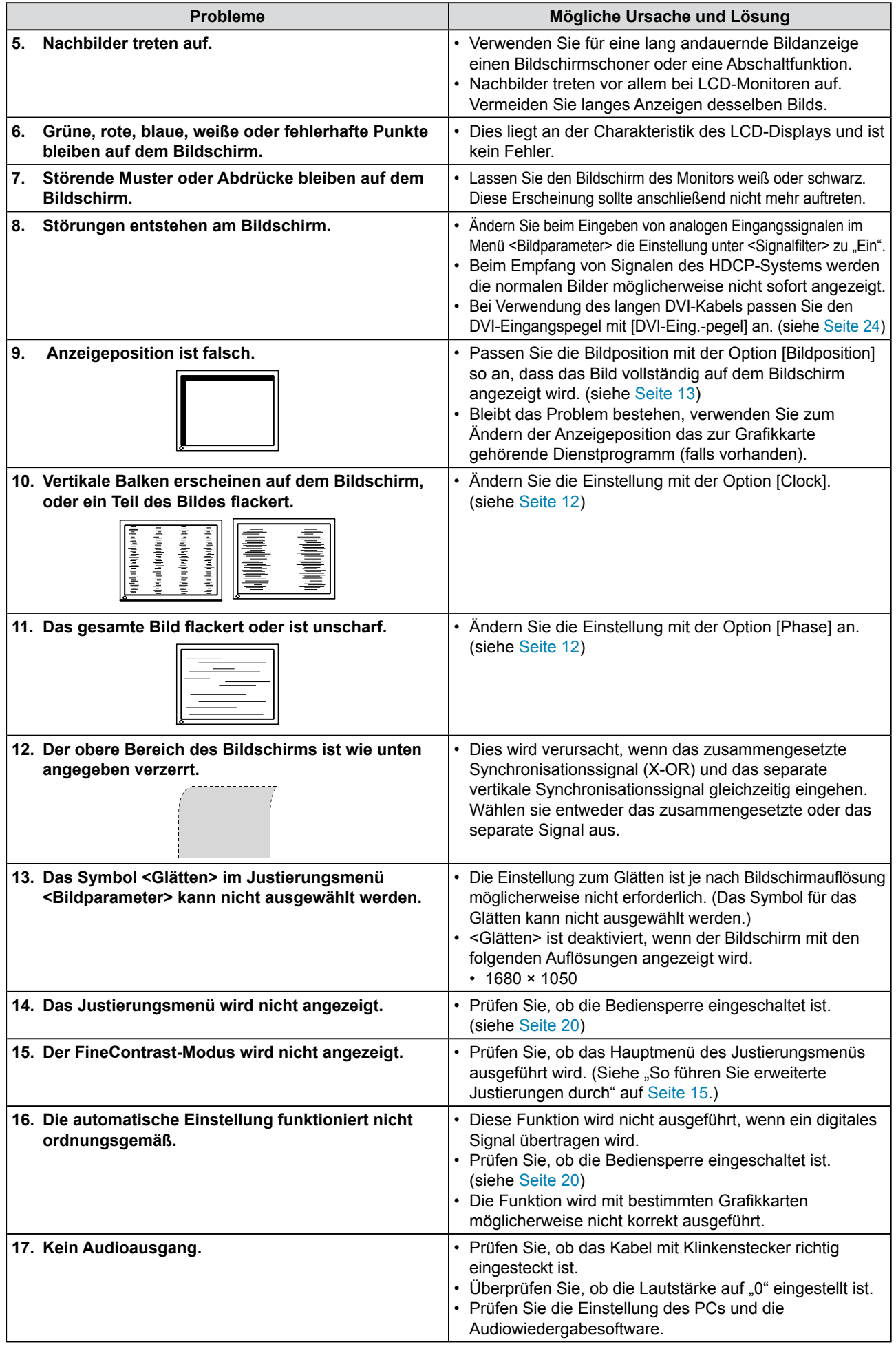

# <span id="page-28-0"></span>**Kapitel 5 Referenz**

# **5-1 Anbringen eines Schwenkarms**

Statt des Standfußes kann ein Schwenkarm oder ein anderer Standfuß am Monitor angebracht werden. Verwenden Sie einen EIZO-Schwenkarm oder -Standfuß.

## **[Anbringen]**

*1* **Legen Sie den LCD-Monitor auf ein weiches Tuch, das auf einer stabilen Unterlage ausgebreitet ist. Das Display muss dabei nach unten zeigen.**

## *2* **Entfernen Sie den Standfuß. (Sie benötigen dafür einen Schraubenzieher.)**

Lösen Sie mit dem Schraubenzieher die vier Schrauben, die das Gerät und den Standfuß verbinden.

## *3* **Bringen Sie den Monitor am Schwenkarm oder Standfuß an.**

Befestigen Sie den Monitor mithilfe der im Benutzerhandbuch des Arms oder Fußes angegebenen Schrauben am Schwenkarm oder Standfuß.

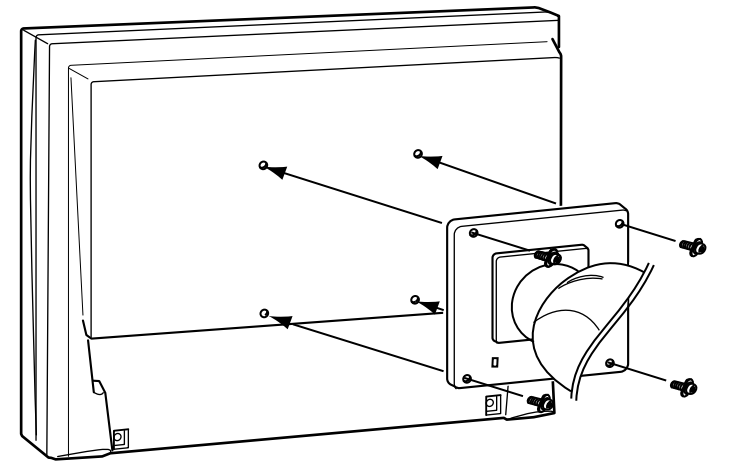

## **Achtung**

- Wenn Sie einen Schwenkarm anbringen, befolgen Sie die Anweisungen im jeweiligen Benutzerhandbuch.
- Wenn Sie den Schwenkarm oder Standfuß eines anderen Herstellers verwenden möchten, achten Sie darauf, dass Schwenkarm oder Standfuß dem VESA-Standard entspricht und die folgenden Spezifikationen erfüllt. Verwenden Sie die im Lieferumfang des Monitors enthaltenen Schrauben  $(M4 \times 12$  mm).
	- Lochabstand für die Schrauben:  $100 \text{ mm} \times 100 \text{ mm}$
	- Stärke der Platte: 2,6 mm
	- Ausreichende Stabilität, um das Gewicht des Monitors (außer dem Standfuß) und Zubehör wie Kabel zu tragen.
- Bringen Sie den Schwenkarm oder Standfuß so an, dass der Monitor in den folgenden Winkeln geneigt werden kann.
	- 45 Grad nach oben, 45 Grad nach unten (horizontales Display, vertikales Display um 90 Grad im Uhrzeigersinn gedreht)
- Schließen Sie die Kabel nach dem Befestigen des Schwenkarms an.

# <span id="page-29-0"></span>**5-2 Spezifikationen**

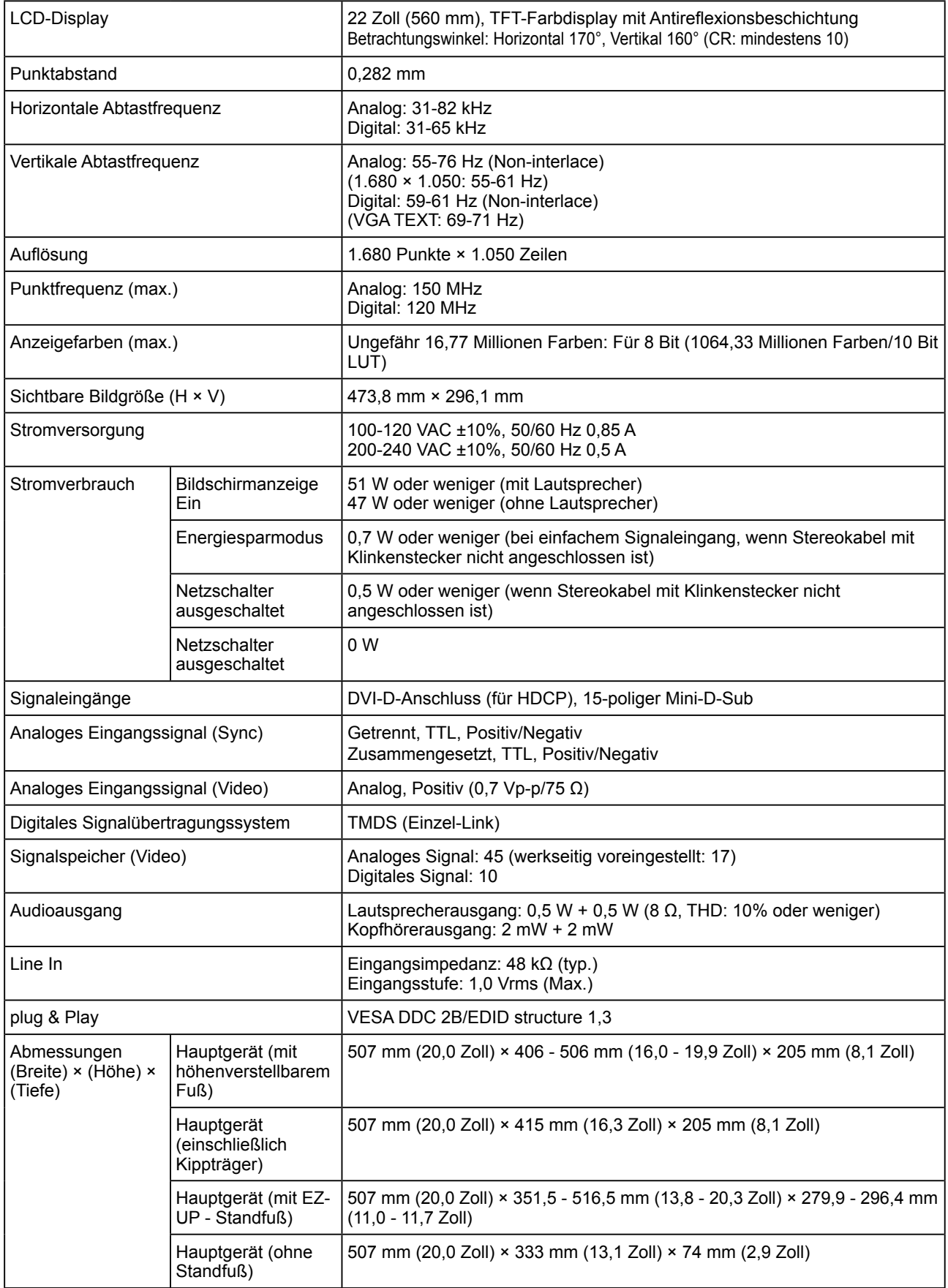

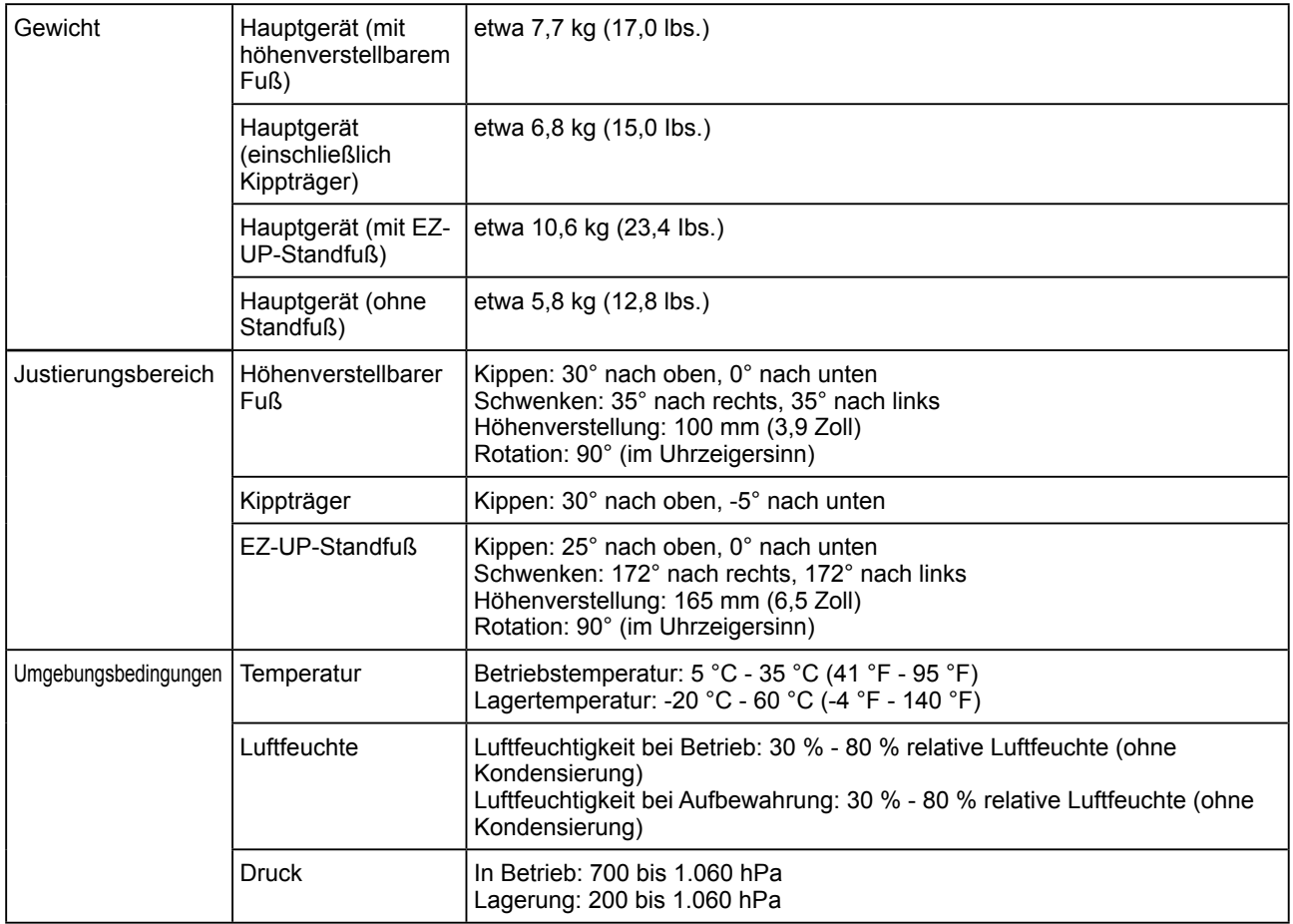

## **Standardeinstellungen (Werkeinstellungen)**

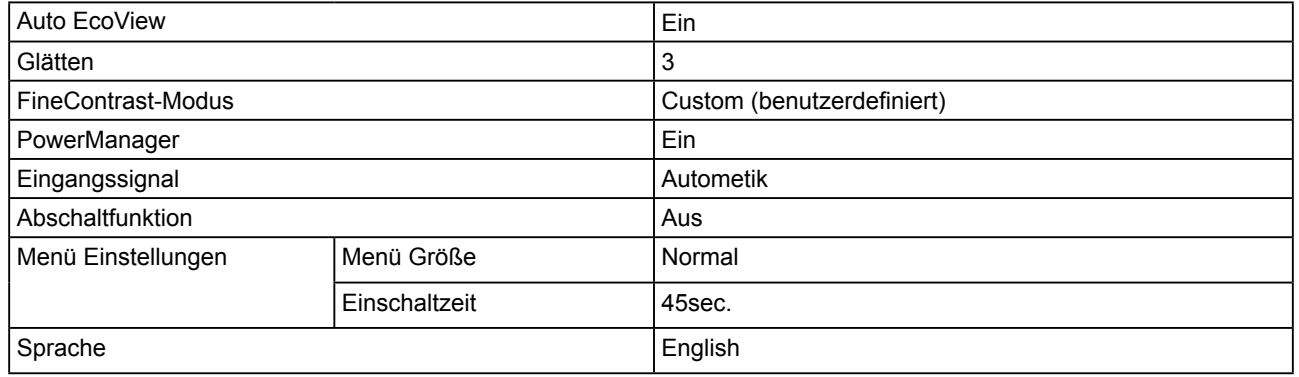

## **Außenabmessungen (Höhenverstellbarer Fuß)**

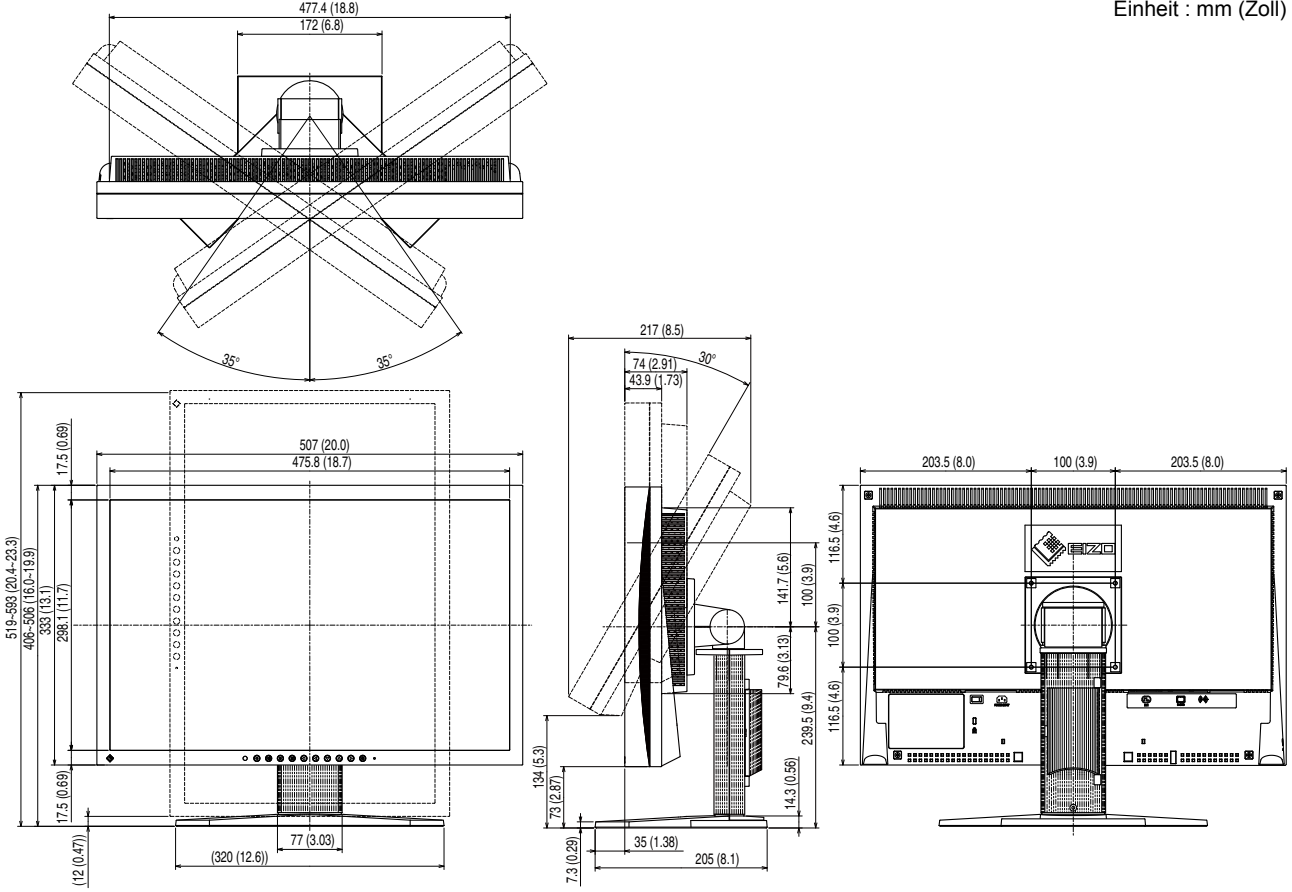

**Außenabmessungen (Kippträger)**

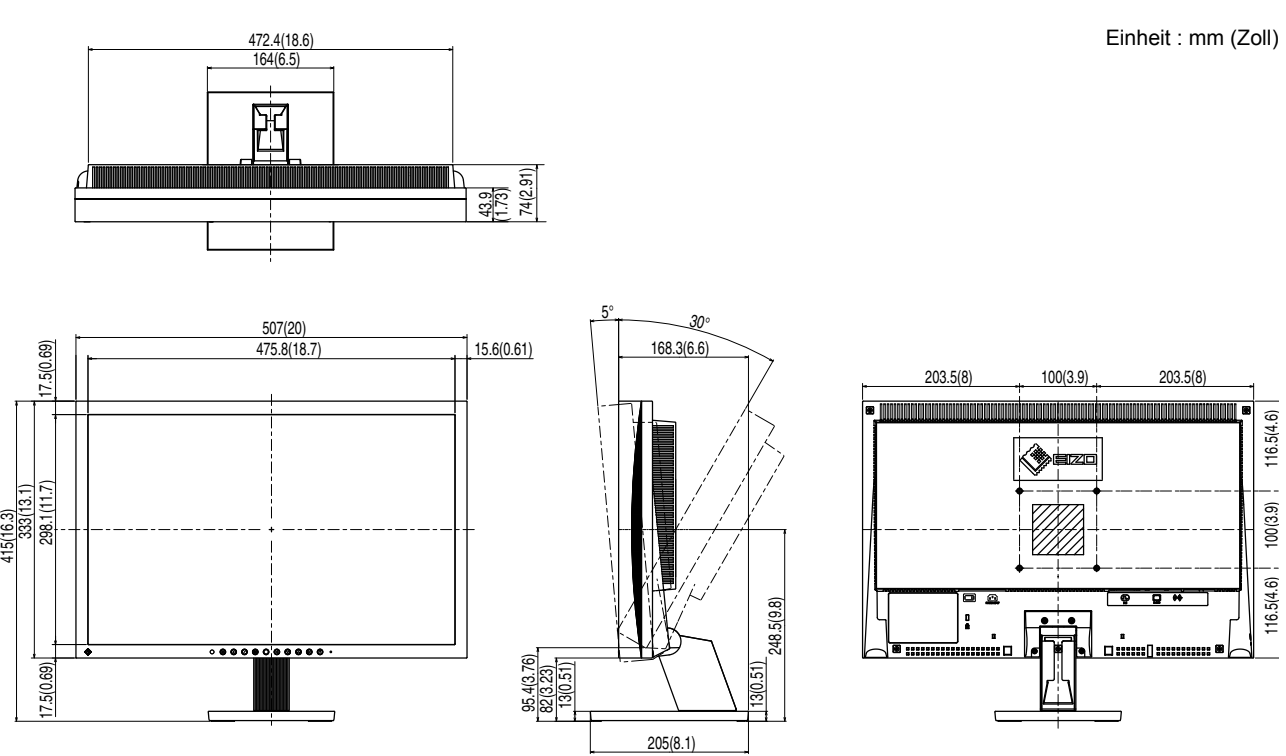

Einheit : mm (Zoll)

## **Außenabmessungen (EZ-UP-Standfuß)**

Einheit : mm (Zoll) $129.3(5.1)$  $43.9(1.73)$   $42.91$ Ŋ **SWIVEL** 15.6(0.61) 507(20)<br>
15.6(0.61) 475.8(18.7) 15.6(0.61) 17.5(0.69) 203.5(8) 100(3.9) 203.5(8) 116.5(4.6) **PRODUCT**  $\overline{\diamond}$ 298.1(11.7) 531.7(20.9) 100/9 P 516.5(20.3) **PIVOT** Adjustable height  $-5000$ 116 E / A C <sup>1</sup>  $• •$ ГB 350(13.8) l٤  $\overline{\cdots}$ 96.5(3.8)<br>17.5(0.69) li H 351.5(13.8) 183.5(7.2) 185(7.3) 13.4(0.53) 75.3(2.96) 16.5(0.65) 296.4(11.7) 279.9(11) 272(10.7)

## **Pin-Belegung**

• DVI-D-Anschluss

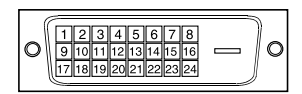

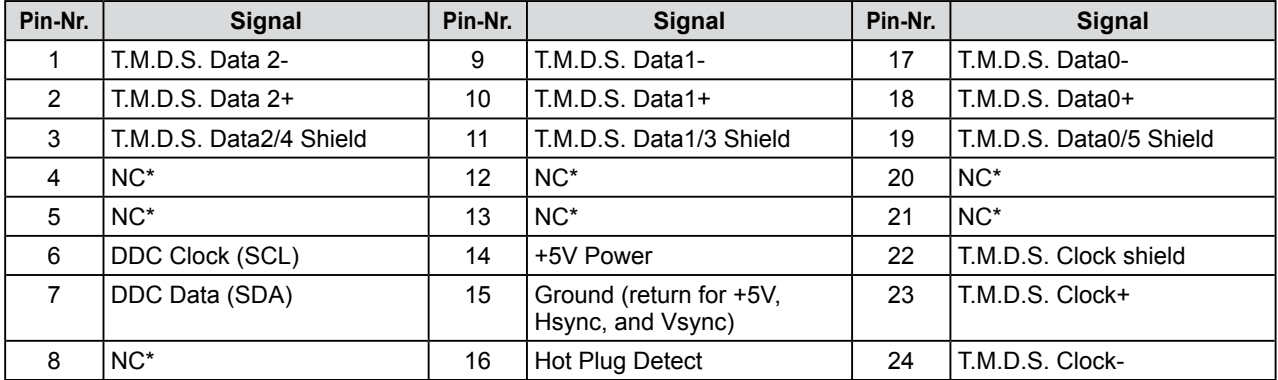

(NC\*: Keine Verbindung)

• 15-poliger Mini-D-Sub-Anschluss

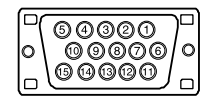

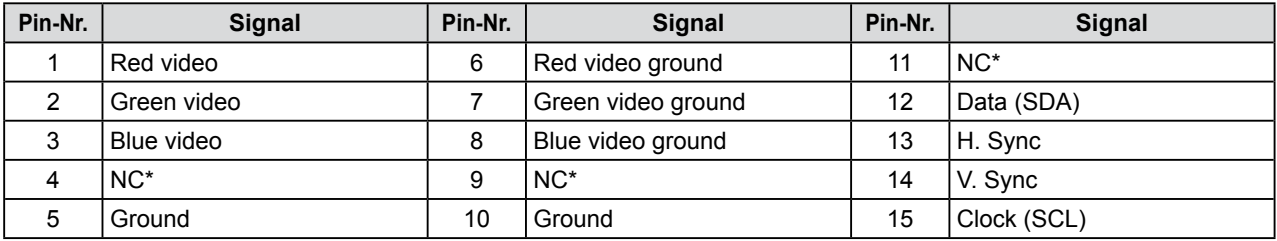

(NC\*: Keine Verbindung)

## **Liste ZUBEHÖR**

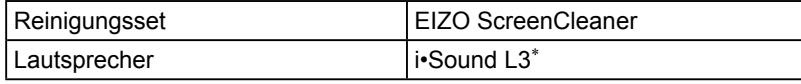

\* Die optionalen Lautsprecher können je nach Art des Standfußes möglicherweise nicht angebracht werden.

Die aktuellsten Informationen zum Zubehör finden Sie auf unserer Website. **[http://www.eizo.com](#page-0-0)**

## <span id="page-34-0"></span>**5-3 Glossar**

## **Auflösung**

Das LCD-Display besteht aus einer großen Anzahl von Bildelementen bestimmter Größe (Pixeln), die durch Aufleuchten den Bildschirminhalt darstellen. Der Monitor setzt sich aus 1.680 horizontalen und 1.050 vertikalen Pixeln zusammen. Bei einer Auflösung von 1.680 × 1.050 Pixeln werden alle Pixel im Vollbildmodus angezeigt (1:1).

### **Bereichseinstellungen**

Die Bereichseinstellungen steuern den Ausgangssignalbereich, sodass der gesamte Farbverlauf angezeigt werden kann. Die Bereichseinstellungen sollten vor den Farbeinstellungen vorgenommen werden.

## **Clock (Takt)**

Bei der Umwandlung eines analogen Eingangssignals in ein digitales Signal zur Bildwiedergabe muss ein über den Analogeingang betriebener Monitor einen Takt mit einem Signal verwenden, dessen Frequenz auf die Punktfrequenz der verwendeten Grafikkarte abgestimmt ist.

Das nennt man Taktanpassung. Ist der Taktpuls nicht korrekt eingestellt, sind vertikale Balken auf dem Monitor zu sehen.

### **DDC/CI (Display Data Channel/Command Interface)**

Bei VESA handelt es sich um einen Standard für die interaktive Kommunikation der Einstellungsinformationen usw. zwischen einem PC und dem Monitor.

## **DVI (Digital Visual Interface)**

Bei DVI handelt es sich um einen digitalen Schnittstellenstandard. DVI ermöglicht die direkte und verlustfreie Übertragung digitaler PC-Daten.

Verwendet werden hierbei das TMDS-Signalübertragungsverfahren sowie DVI-Anschlüsse. Man unterscheidet zwei Arten von DVI-Anschlüssen: Der DVI-D-Anschluss eignet sich nur für den digitalen Signaleingang. Der DVI-I-Anschluss eignet sich sowohl für den digitalen als auch für analogen Signaleingang.

### **DVI DMPM (DVI Digital Monitor Power Management)**

DVI DMPM ist ein Energiesparsystem für eine digitale Schnittstelle. Der Status "Monitor EIN (Betriebsmodus)" und "Aktiv Aus (Energiesparmodus)" sind Voraussetzung für die Verwendung von DVI DMPM als Energiesparfunktion.

### **Gain-Einstellung**

Justiert die Farbparameter für Rot, Grün und Blau. Ein LCD-Monitor stellt Farben mithilfe von Licht dar, das den Farbfilter des LCD-Displays durchdringt. Rot, Grün und Blau sind die drei Primärfarben. Alle Farben des Monitors werden durch Mischung dieser drei Farben erzeugt. Der Farbton kann durch Ändern der Intensität, mit der das Licht die einzelnen Farbfilter durchdringt, verändert werden.

### **Gamma**

Die Lichtintensitätswerte eines Monitors reagieren nicht-linear auf eine Änderung des Eingangssignalpegels. Dieses Phänomen wird allgemein als "Gamma-Charakteristik" bezeichnet. Ein geringer Gamma-Wert liefert Bilder mit geringem Kontrast, wohingegen ein hoher Gamma-Wert für kontrastreiche Bilder sorgt.

### **HDCP (High-bandwidth Digital Contents Protection)**

Digitales Signalverschlüsselungssystem als Kopierschutz für digitale Inhalte, wie z. B. für Video, Musik usw. Die sichere Übertragung digitaler Inhalte wird sichergestellt, indem die Inhalte auf der Sendeseite verschlüsselt, über einen DVI-Ausgang gesendet und auf der Empfangsseite wieder entschlüsselt werden.

Digitale Inhalte können nicht reproduziert werden, wenn sowohl Sende- als auch Empfangsgerät nicht mit einem HDCP-System kompatibel sind.

## **Phase**

"Phase" beschreibt die Abtastfrequenz für die Umwandlung von analogen in digitale Signale. Durch Justieren dieses Parameters wird der Takt angepasst. Es empfiehlt sich, Phaseneinstellungen erst dann vorzunehmen, wenn der Takt korrekt angepasst wurde.

### **sRGB (Standard RGB)**

Internationaler Standard für den "Farbraum Rot, Grün und Blau" bei Peripheriegeräten, wie z. B. Monitore, Drucker, Digitalkameras oder Scanner. Mit sRGB haben Internet-Nutzer die Möglichkeit, auf einfache Weise eine präzise Farbabstimmung vorzunehmen.

## **Temperatur**

Bei der Farbtemperatur handelt es sich um ein Verfahren zum Messen des weißen Farbtons (üblicherweise angegeben in Grad Kelvin). Bei niedrigen Temperaturen bekommt das Bild einen Rotstich, während sich bei hohen Temperaturen, ähnlich wie bei einer Flamme, ein Blaustich bemerken lässt. 5000K: Leicht rötliches Weiß 6500K: Warmer Weißton (Papierweiß)

9300K: Leicht bläuliches Weiß

## **TMDS (Transition Minimized Differential Signaling)**

Signalübertragungsmethode für die digitale Schnittstelle.

## **VESA DPMS (Video Electronics Standards Association - Display Power Management Signaling)**

Bei VESA handelt es sich um einen Signalstandard für PCs (Grafikkarte), der die Nutzung der Energiesparfunktion von Monitoren ermöglicht. DPMS bezeichnet den Signalstatus zwischen PC und Monitor.

# <span id="page-36-0"></span>**5-4 Voreingestellte Taktraten**

Die folgende Tabelle enthält die werkseitig voreingestellten Videotaktraten (nur bei analogem Signal).

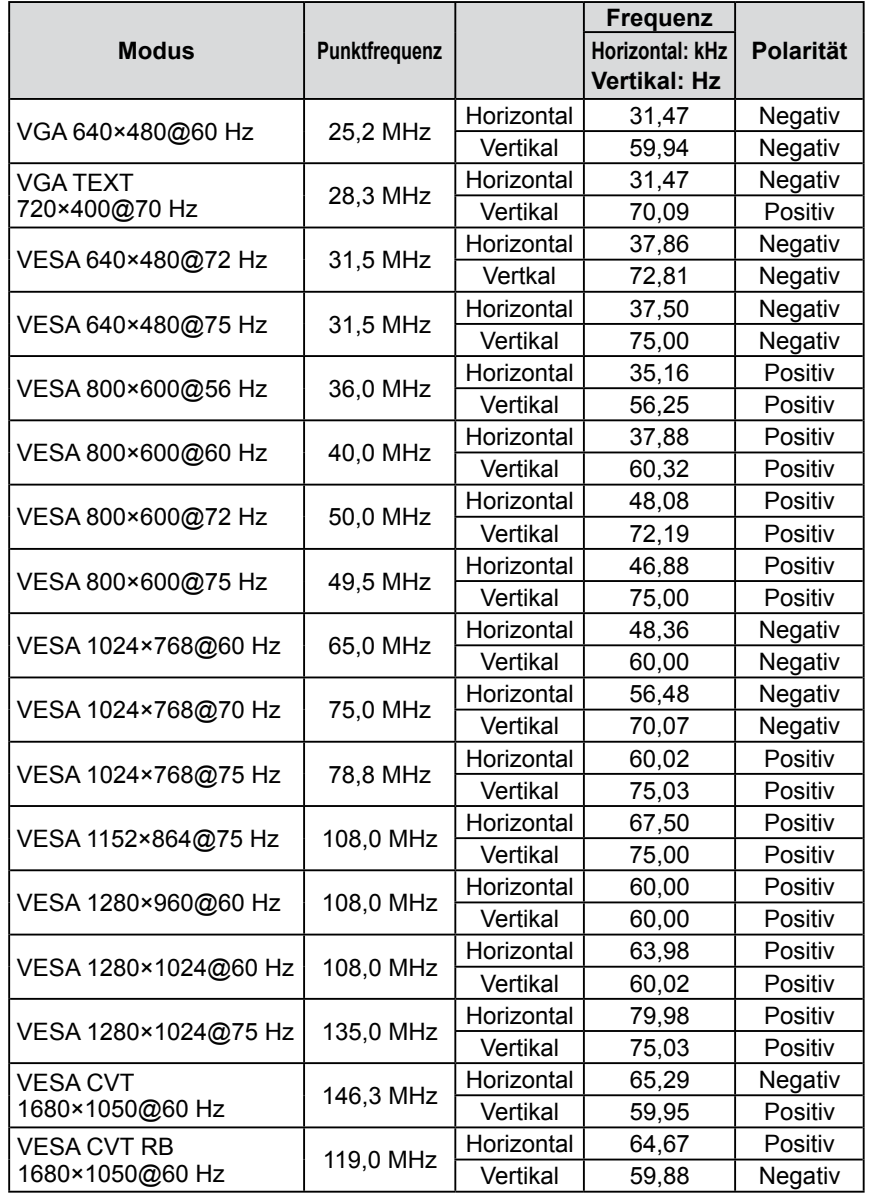

### **Achtung**

- Je nach angeschlossenem PC kann die Anzeigeposition variieren, sodass Justierungen mithilfe des Justierungsmenüs erforderlich sein können.
- Wird ein Eingangssignal verwendet, das in der Tabelle nicht aufgeführt ist, passen Sie den Bildschirm mithilfe des Justierungsmenüs an. In manchen Fällen kann es jedoch vorkommen, dass das Bild auch nach den vorgenommen Justierungen nicht korrekt angezeigt wird.
- Bei Verwendung von Interlace-Signalen kann das Bild auch nach den vorgenommenen Justierungen im Justierungsmenü nicht korrekt dargestellt werden.

# For U.S.A. , Canada, etc. (rated 100-120 Vac) Only **FCC Declaration of Conformity We, the Responsible Party** EIZO NANAO TECHNOLOGIES INC. 5710 Warland Drive, Cypress, CA 90630 Phone: (562) 431-5011 **declare that the product** Trade name: EIZO Model: FlexScan S2202W

is in conformity with Part 15 of the FCC Rules. Operation of this product is subject to the following two **conditions: (1) this device may not cause harmful interference, and (2) this device must accept any interference received, including interference that may cause undesired operation.**

This equipment has been tested and found to comply with the limits for a Class B digital device, pursuant to Part 15 of the FCC Rules. These limits are designed to provide reasonable protection against harmful interference in a residential installation. This equipment generates, uses, and can radiate radio frequency energy and, if not installed and used in accordance with the instructions, may cause harmful interference to radio communications. However, there is no guarantee that interference will not occur in a particular installation. If this equipment does cause harmful interference to radio or television reception, which can be determined by turning the equipment off and on, the user is encouraged to try to correct the interference by one or more of the following measures.

- \* Reorient or relocate the receiving antenna.
- \* Increase the separation between the equipment and receiver.
- \* Connect the equipment into an outlet on a circuit different from that to which the receiver is connected.
- \* Consult the dealer or an experienced radio/TV technician for help.

Changes or modifications not expressly approved by the party responsible for compliance could void the user's authority to operate the equipment.

## **Note**

Use the attached specified cable below or EIZO signal cable with this monitor so as to keep interference within the limits of a Class B digital device.

- AC Cord
- Shielded Signal Cable (enclosed)

## **Canadian Notice**

This Class B digital apparatus complies with Canadian ICES-003. Cet appareil numérique de le classe B est comforme à la norme NMB-003 du Canada.

#### **Hinweise zur Auswahl des richtigen Schwenkarms für Ihren Monitor**

Dieser Monitor ist für Bildschirmarbeitsplätze vorgesehen. Wenn nicht der zum Standardzubehör gehörige Schwenkarm verwendet wird, muss statt dessen ein geeigneter anderer Schwenkarm installiert werden. Bei der Auswahl des Schwenkarms sind die nachstehenden Hinweise zu berücksichtigen:

- Der Standfuß muß den nachfolgenden Anforderungen entsprechen:
- a)Der Standfuß muß eine ausreichende mechanische Stabilität zur Aufnahme des Gewichtes vom Bildschirmgerät und des spezifizierten Zubehörs besitzen. Das Gewicht des Bildschirmgerätes und des Zubehörs sind in der zugehörenden Bedienungsanleitung angegeben.
- b)Die Befestigung des Standfusses muß derart erfolgen, daß die oberste Zeile der Bildschirmanzeige nicht höher als die Augenhöhe eines Benutzers in sitzender Position ist.
- c)Im Fall eines stehenden Benutzers muß die Befestigung des Bildschirmgerätes derart erfolgen, daß die Höhe der Bildschirmmitte über dem Boden zwischen 135 – 150 cm beträgt.
- d)Der Standfuß muß die Möglichkeit zur Neigung des Bildschirmgerätes besitzen (max. vorwärts: 5°, min. nach hinten  $\geq 5^{\circ}$ ).
- e)Der Standfuß muß die Möglichkeit zur Drehung des Bildschirmgerätes besitzen (max. ±180°). Der maximale Kraftaufwand dafür muß weniger als 100 N betragen.
- f) Der Standfuß muß in der Stellung verharren, in die er manuell bewegt wurde.
- g)Der Glanzgrad des Standfusses muß weniger als 20 Glanzeinheiten betragen (seidenmatt).
- h)Der Standfuß mit Bildschirmgerät muß bei einer Neigung von bis zu 10° aus der normalen aufrechten Position kippsicher sein.

#### **Hinweis zur Ergonomie :**

Dieser Monitor erfüllt die Anforderungen an die Ergonomie nach EK1-ITB2000 mit dem Videosignal, 1680 × 1050, Digital Eingang und mindestens 60,0 Hz Bildwiederholfrequenz, non interlaced. Weiterhin wird aus ergonomischen Gründen empfohlen, die Grundfarbe Blau nicht auf dunklem Untergrund zu verwenden (schlechte Erkennbarkeit, Augenbelastung bei zu geringem Zeichenkontrast.)

Übermäßiger Schalldruck von Ohrhörern bzw. Kopfhörern kann einen Hörverlust bewirken. Eine Einstellung des Equalizers auf Maximalwerte erhöht die Ausgangsspannung am Ohrhörer- bzw. Kopfhörerausgang und damit auch den Schalldruckpegel.

"Maschinenlärminformations-Verordnung 3. GPSGV: Der höchste Schalldruckpegel beträgt 70 dB(A) oder weniger gemäss EN ISO 7779"

[Begrenzung des maximalen Schalldruckpegels am Ohr] Bildschirmgeräte: Größte Ausgangsspannung 150 mV

## 关于电子信息产品污染控制标识

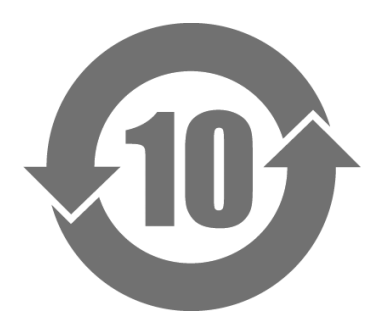

本标识根据「电子信息产品污染控制管理办法」,适用于在中华人民共和国销售的电子信息产品。标识中央的 数字为环保使用期限的年数。只要您遵守该产品相关的安全及使用注意事项,在自制造日起算的年限内,不会 产生对环境污染或人体及财产的影响。上述标识粘贴在机器背面。

#### • 有毒有害物质或元素的名称及含量

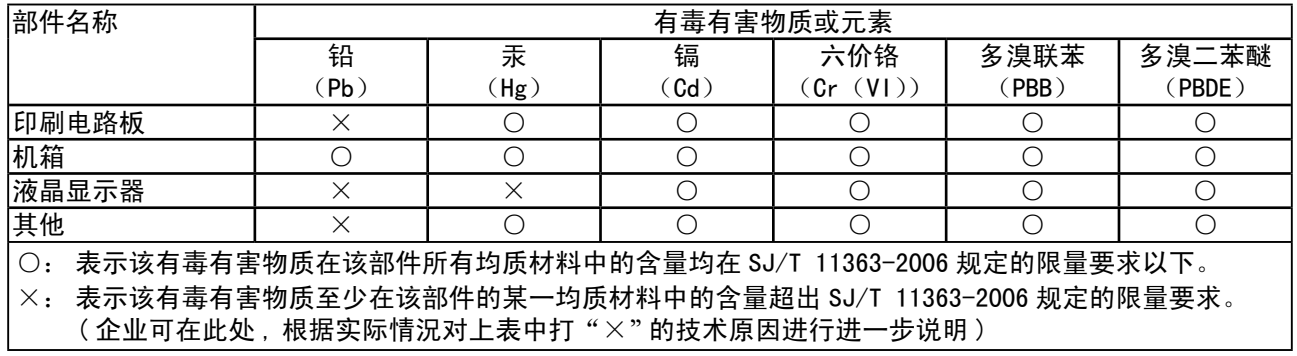

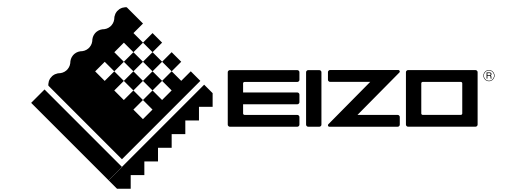